# Manual do aplicativo

**:** hapvida & NotreDame

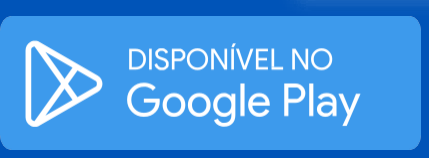

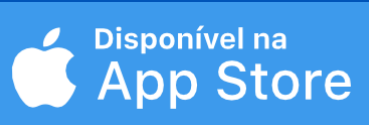

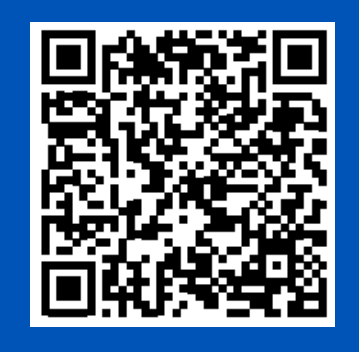

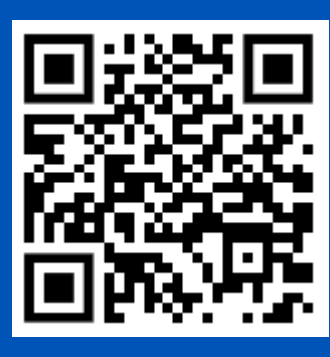

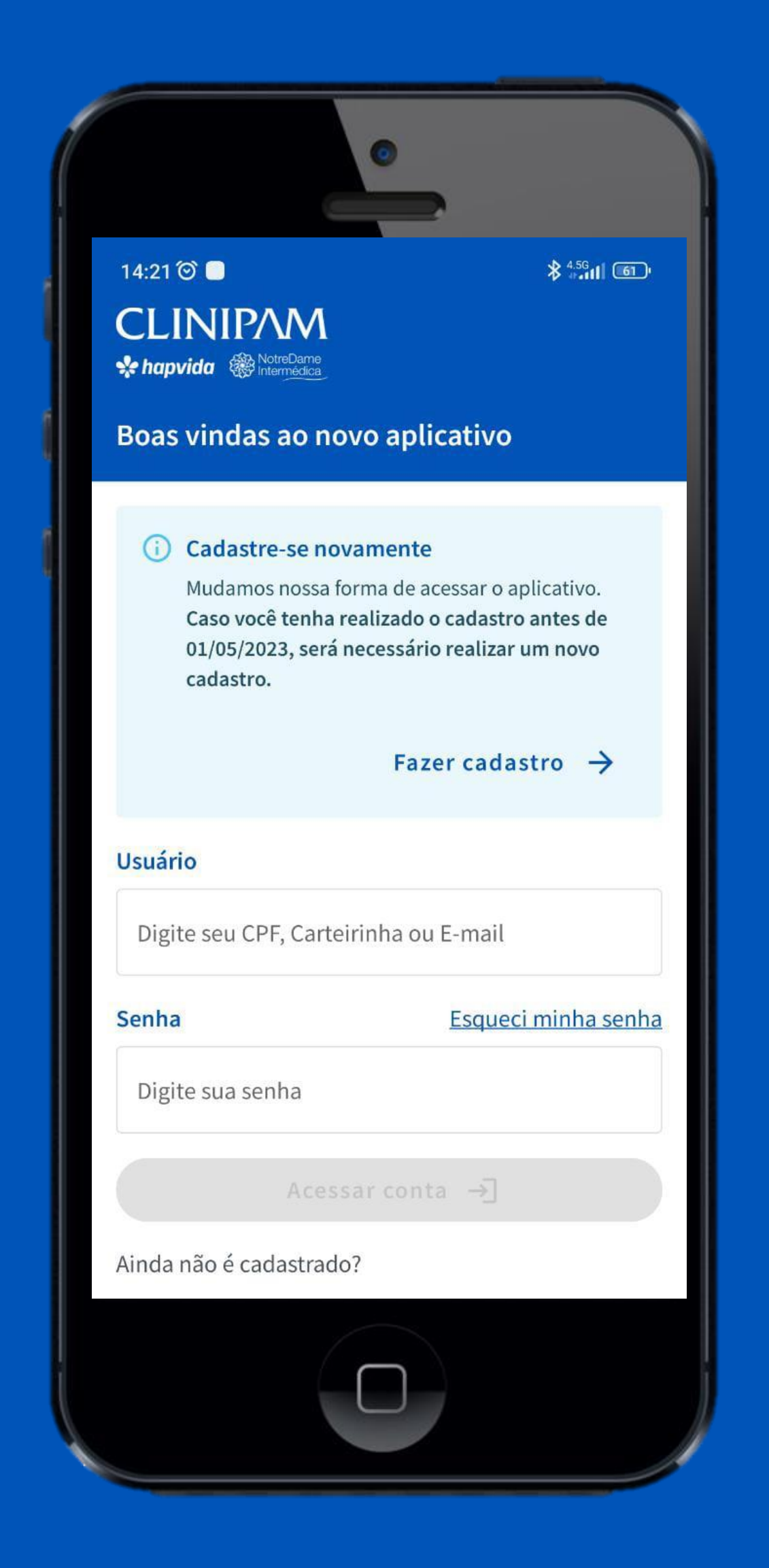

# Bem-vindo a Clinipam!

Estamos muito felizes em ter você conosco! Aqui você terá as principais orientações sobre como se cadastrar no APP Clinipam e aproveitar o melhor do seu plano de saúde.

- Cadastro;
- Redefinição de senha;
- Login;
- Saiba como utilizar seu APP Clinipam para realizar seu cadastro e aproveitar todas as funcionalidades.
- **Boleto anteriores ao mês de maio (Acessar site Clinipam).**

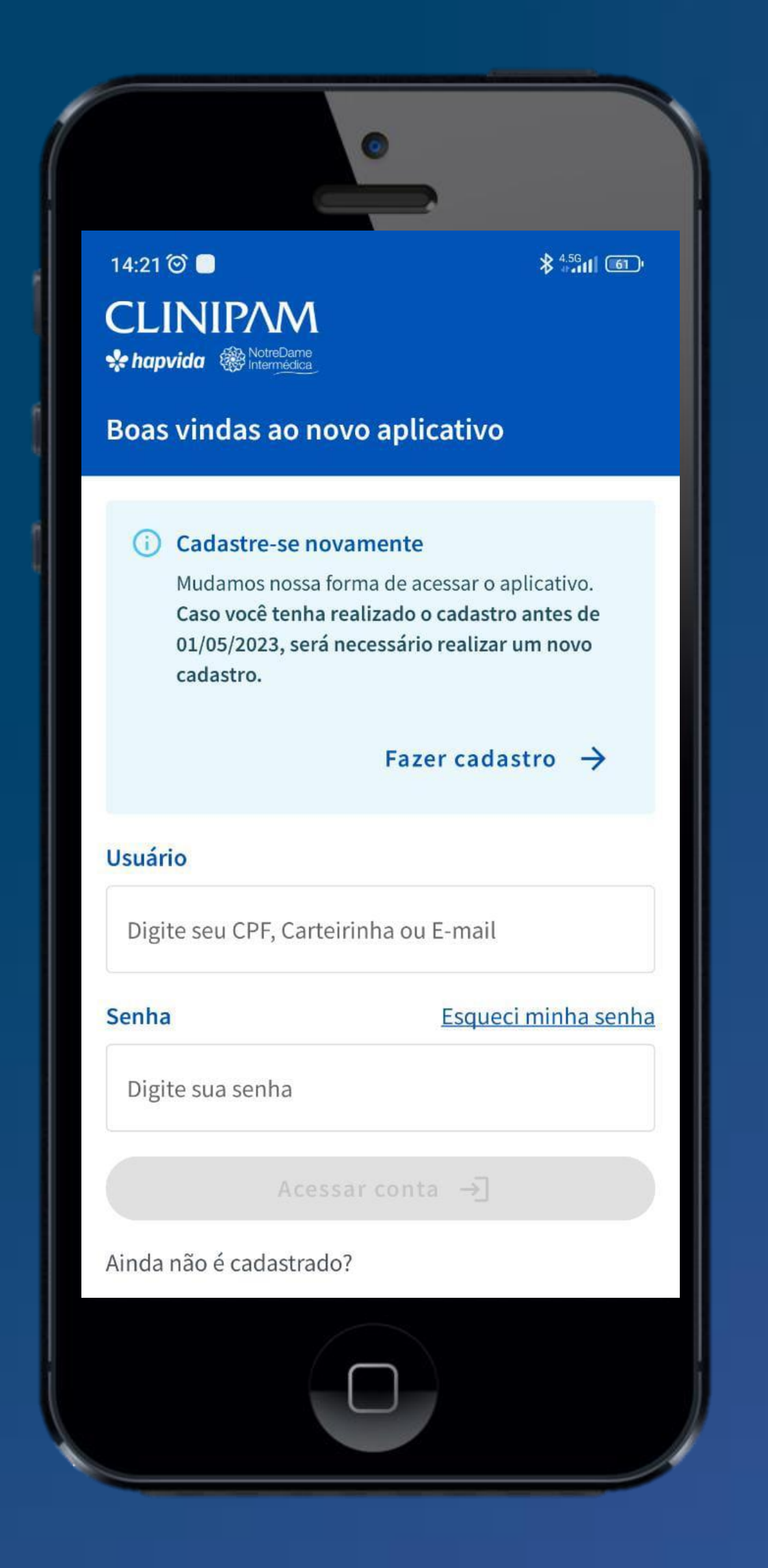

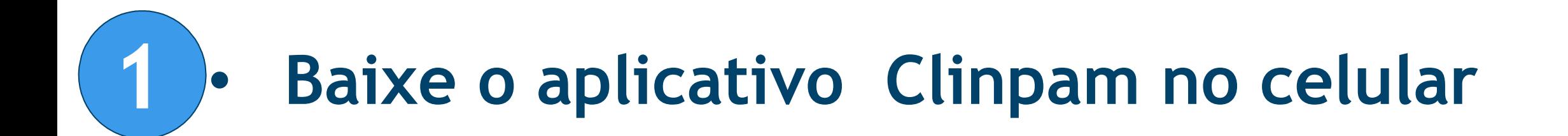

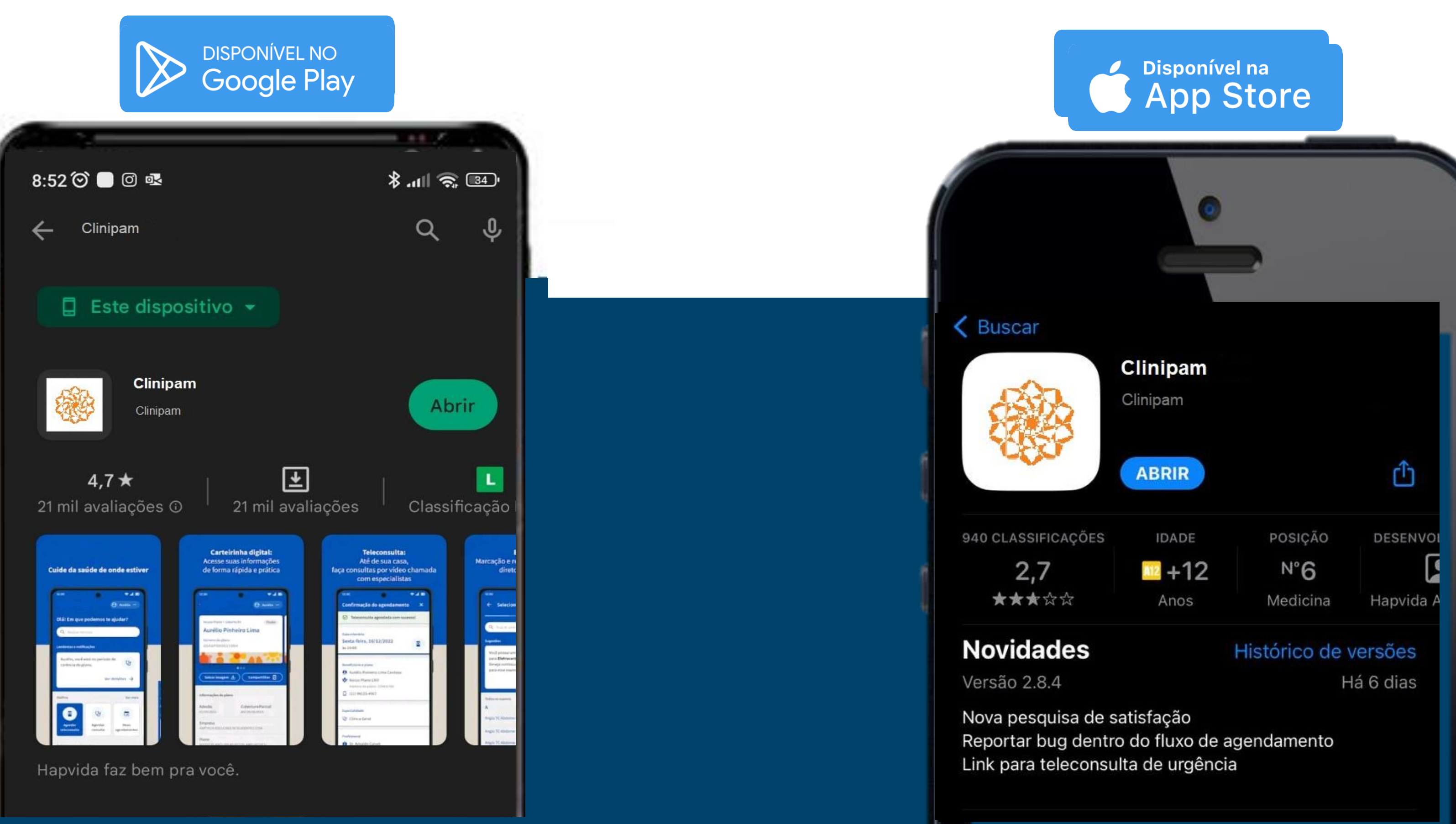

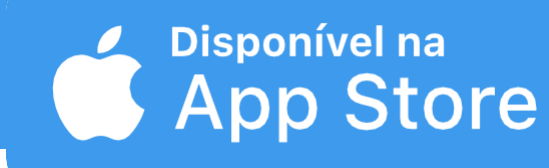

Se você já tem cadastro pelo site, não precisa realizar novamente, basta usar o mesmo login e senha.

**1 – Após abrir o Aplicativo Clinipam, toque no botão "Fazer cadastro".**

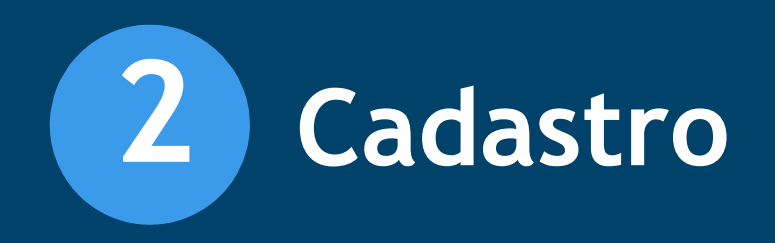

# **2 – Na tela seguinte, digite o CPF do titular**

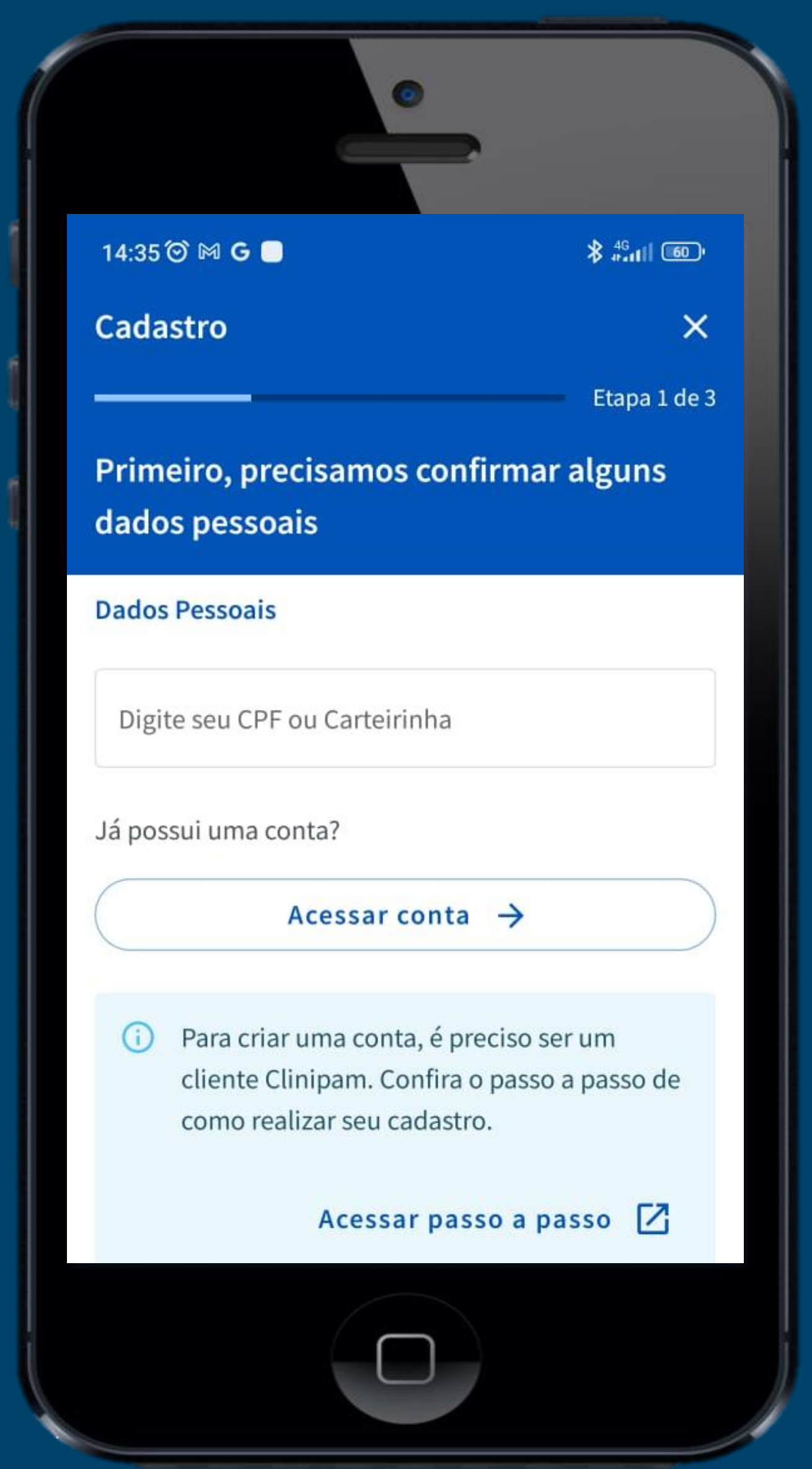

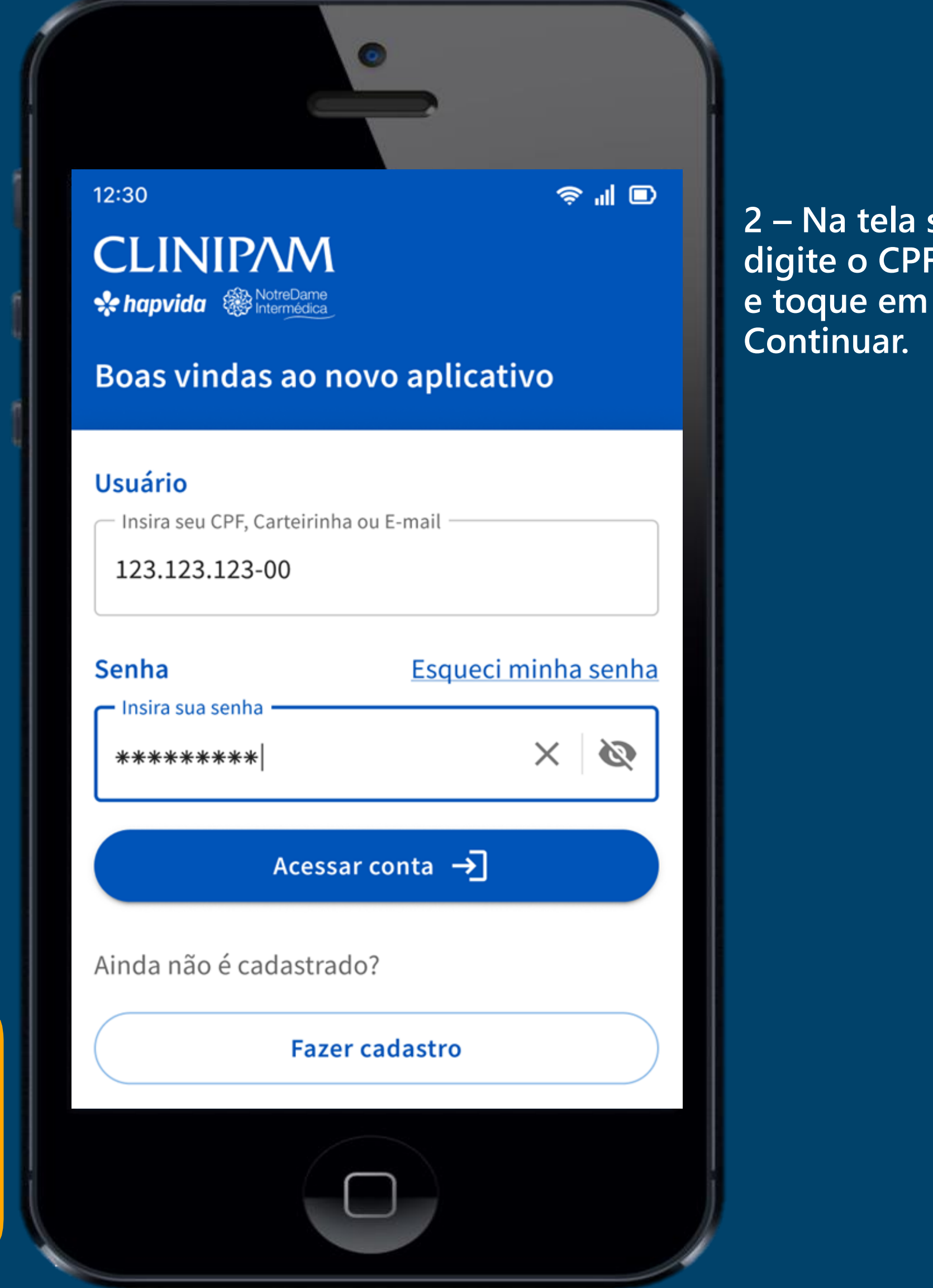

**3 – Preencha os dados solicitados pelo aplicativo Clinipam .**

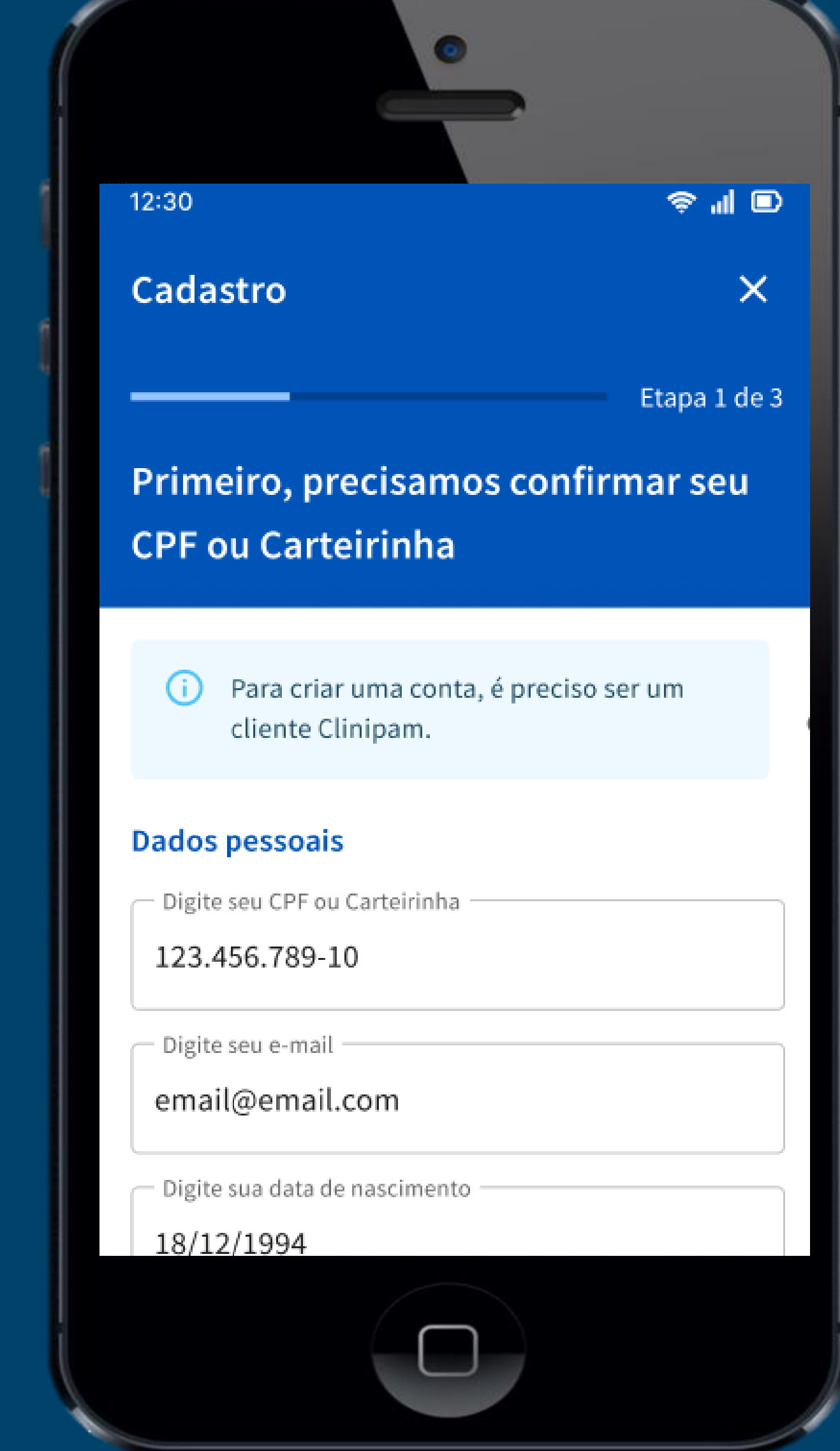

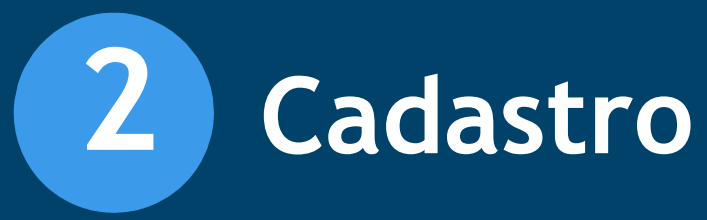

**4 – Após o Continuar.**

# **preenchimento dos seus dados, toque em**

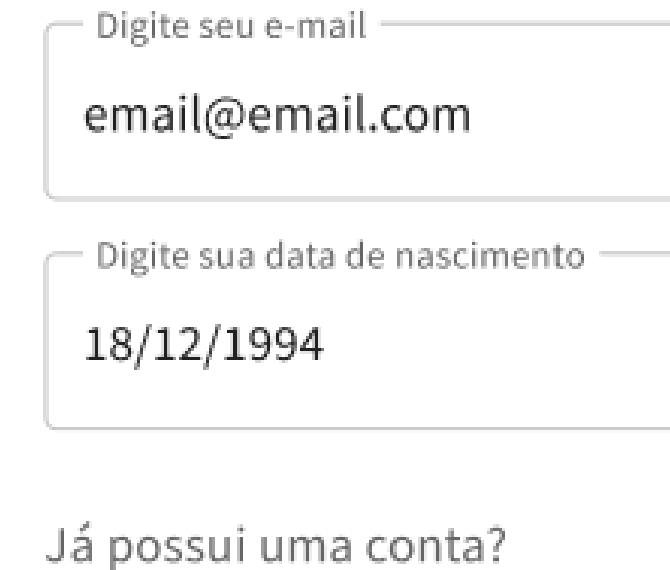

#### Acessar conta  $\rightarrow$

Ao se cadastrar ou acessar uma conta, você está de acordo com nossos Termos e Condições de Uso.

Ainda não é cliente Clinipam?

Conheça nossos planos >

Continuar  $\rightarrow$ 

**5 – Neste momento, verifique seu e-mail e SMS para pegar o código.**

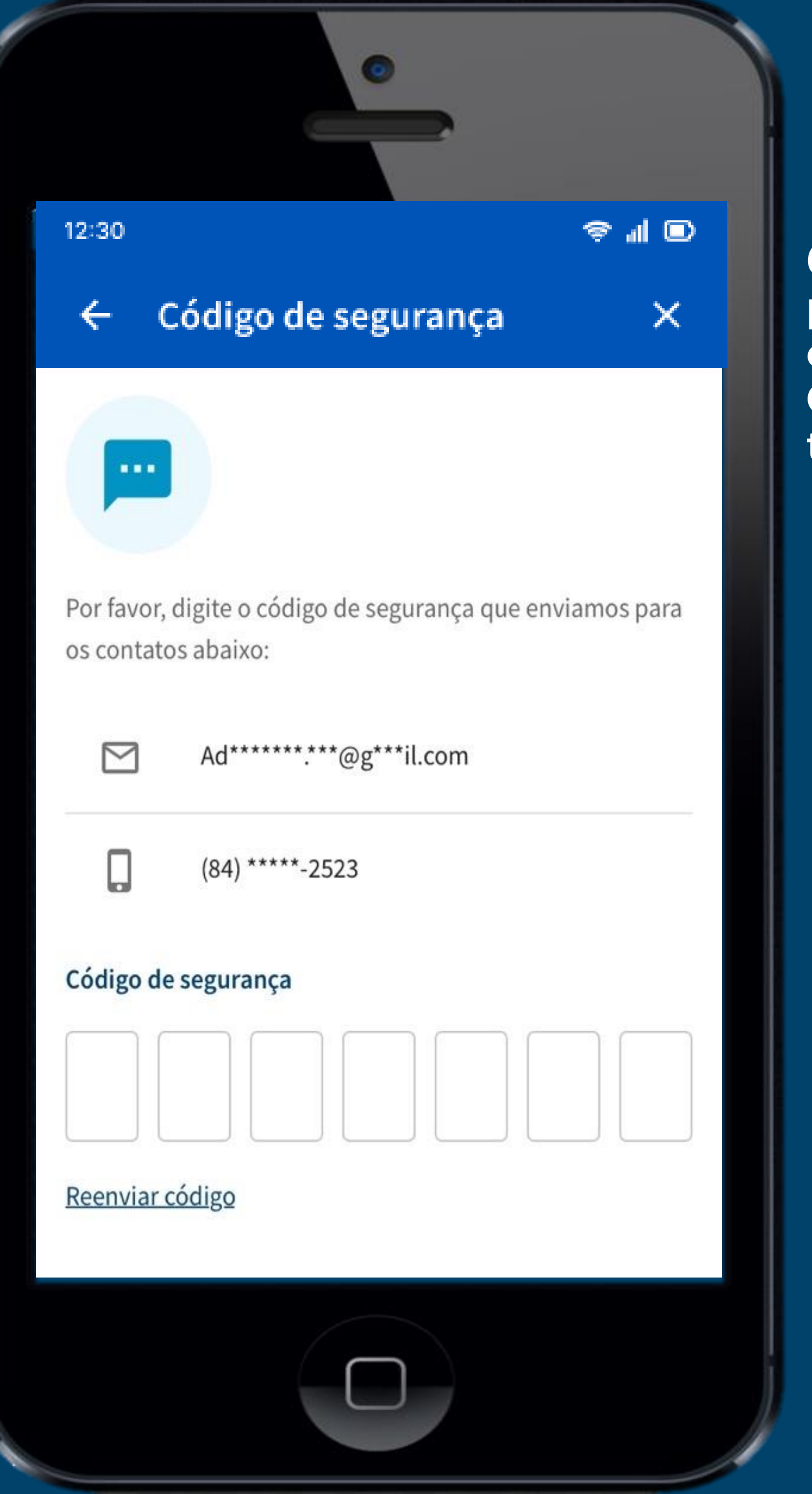

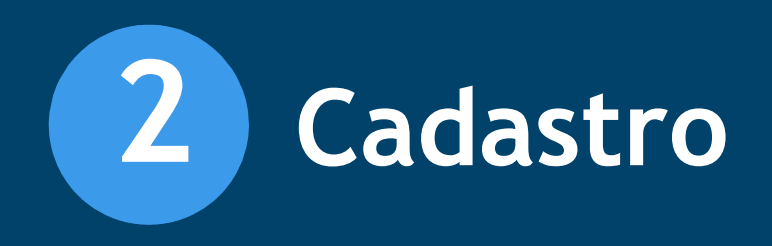

**6 – Após o preenchimento do código, o botão Continuar ficará ativo, toque em Continuar.**

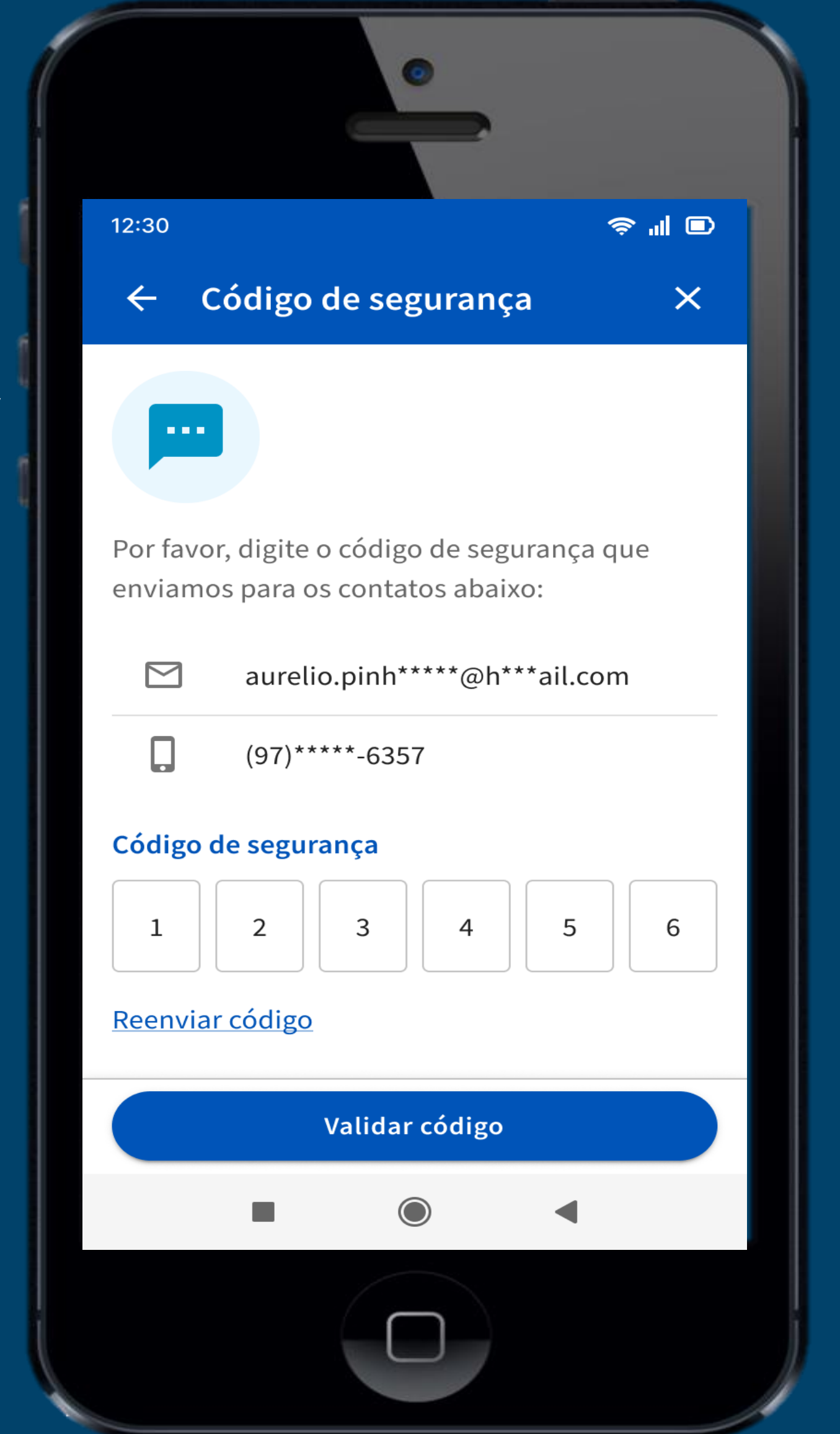

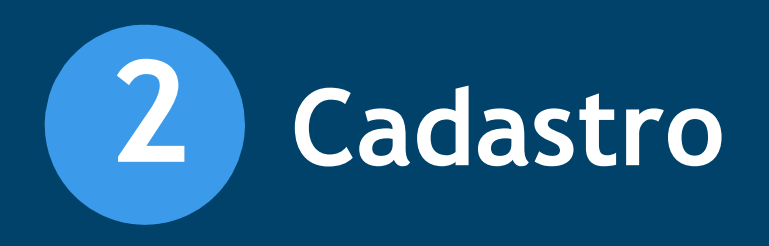

**7 – Crie uma senha de 6 caracteres, onde essa senha terá que conter número, letra maiúscula, letra minúscula e um 2 Cadastro**<br>7 – Crie uma senha de<br>6 caracteres, onde essa<br>senha terá que conter<br>número, letra<br>maiúscula, letra<br>minúscula e um<br>caractere especial.

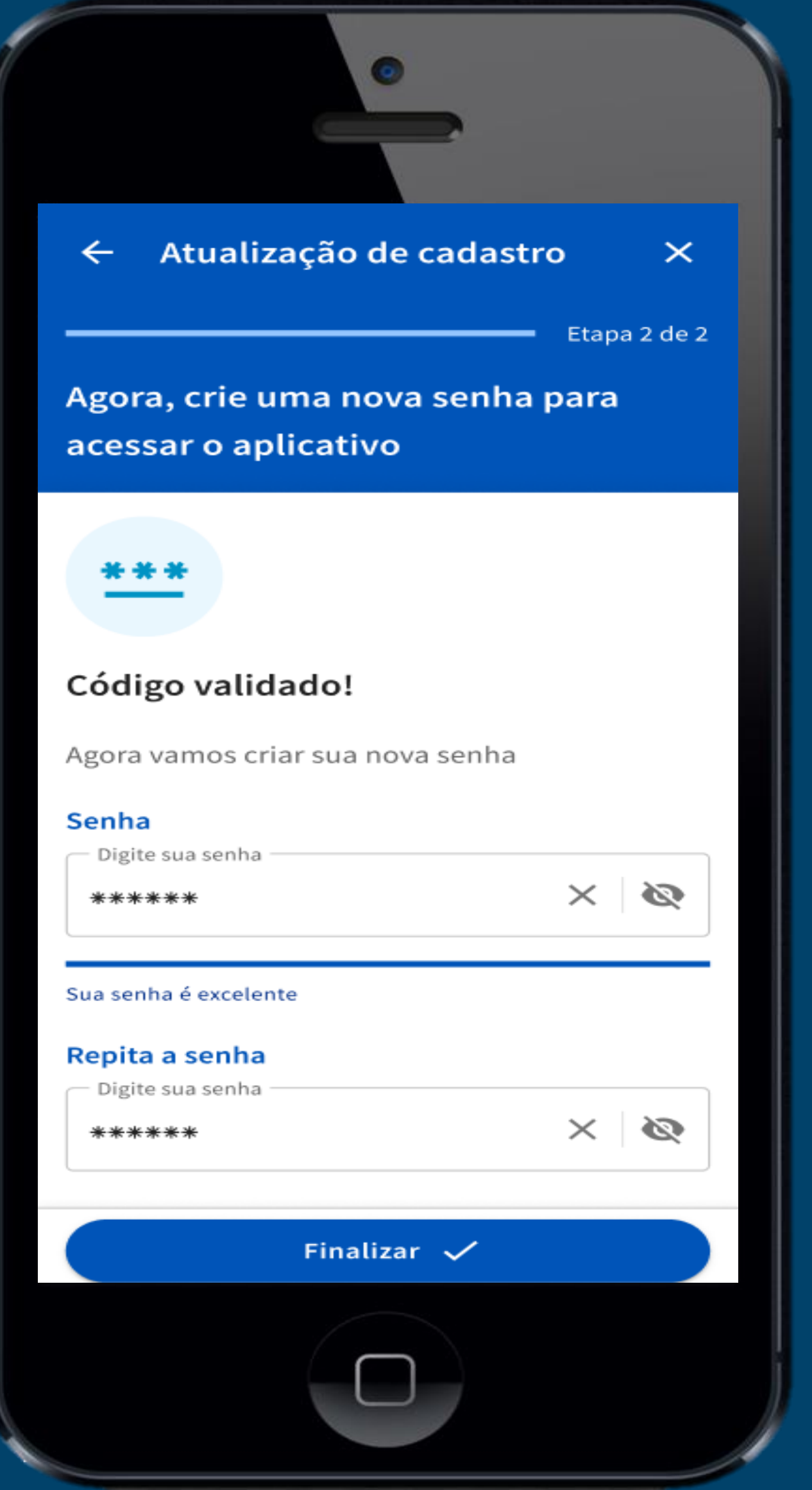

**8 – Após a criação da sua senha, o cadastro** 

## Atualização de cadastro

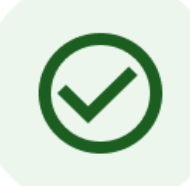

 $\overline{\mathsf{x}}$ 

#### Cadastro atualizado

#### com sucesso!

Volte ao login para acessar a sua conta utilizando seu login e senha

#### Acessar conta  $\rightarrow$

**será finalizado.**

**1 – Para redefinir sua senha, toque no texto "Esqueci minha senha"**

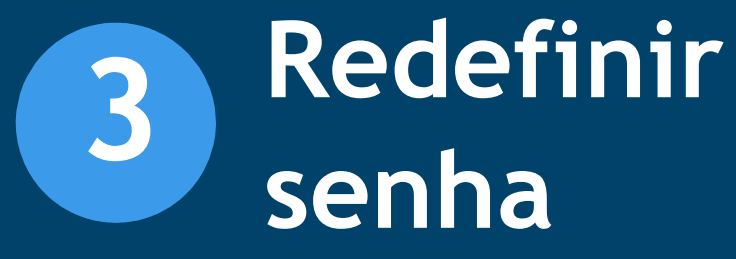

**2 – Preencha o primeiro campo com o CPF do titular, carteirinha ou e -mail e no segundo campo a data de nascimento, depois toque no botão Recuperar senha, esse botão ficará ativo quando os campos forem preenchidos.**

#### Esqueci minha senha

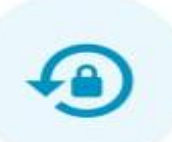

#### Recuperar Senha

Informe o seu CPF, Carteirinha ou E-mail para iniciar o processo de recuperação de senha

 $\times$ 

#### Usuário

Digite seu CPF, Carteirinha ou E-mail

#### Data de nascimento

Digite sua data de nascimento

04/10/1945

Ao continuar, você está de acordo com nossos Termos e Condições de Uso.

Recuperar senha  $\rightarrow$ 

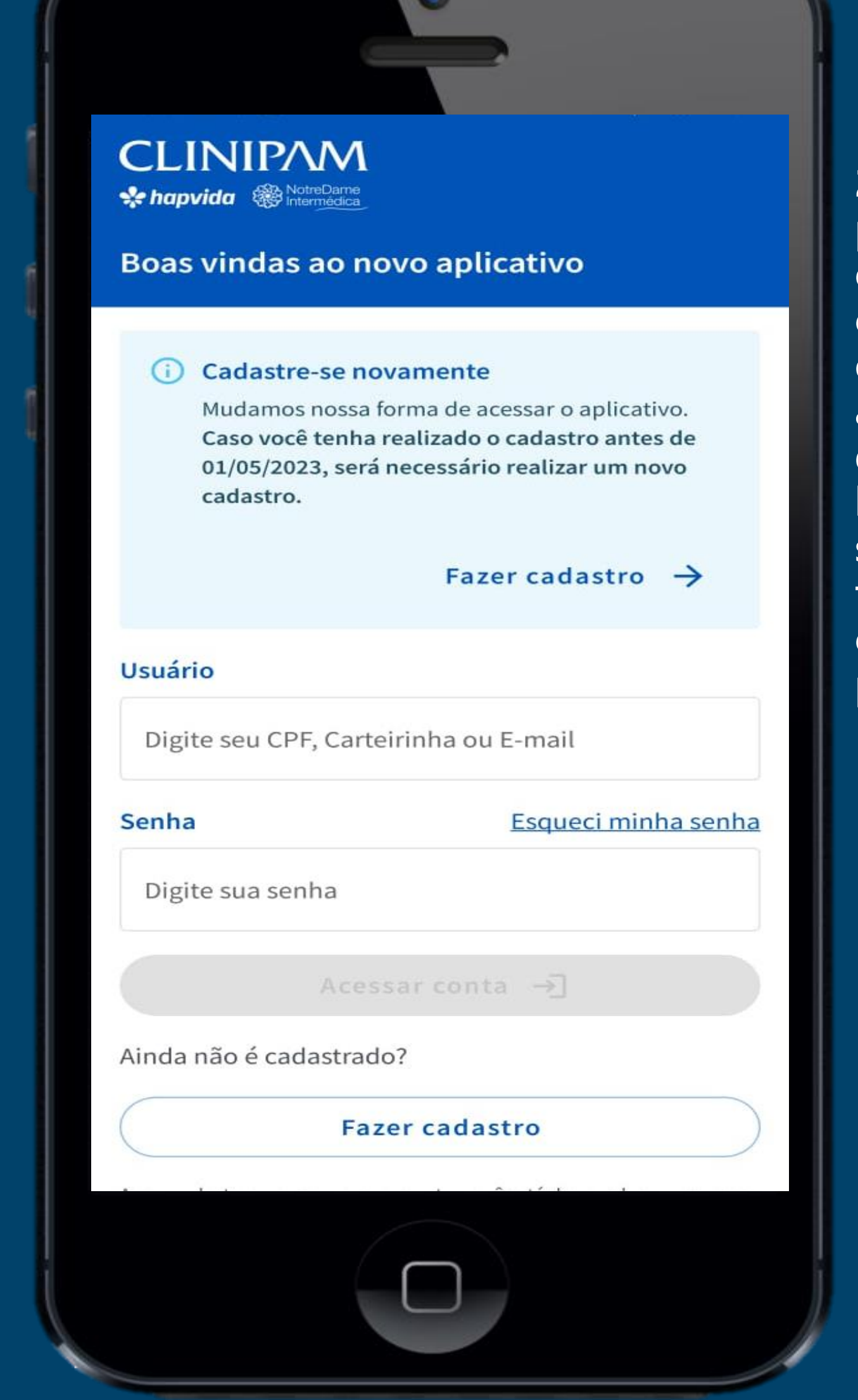

**3 – Digite o código de verificação que chegou no seu e -mail e SMS e depois clique em validar código.**

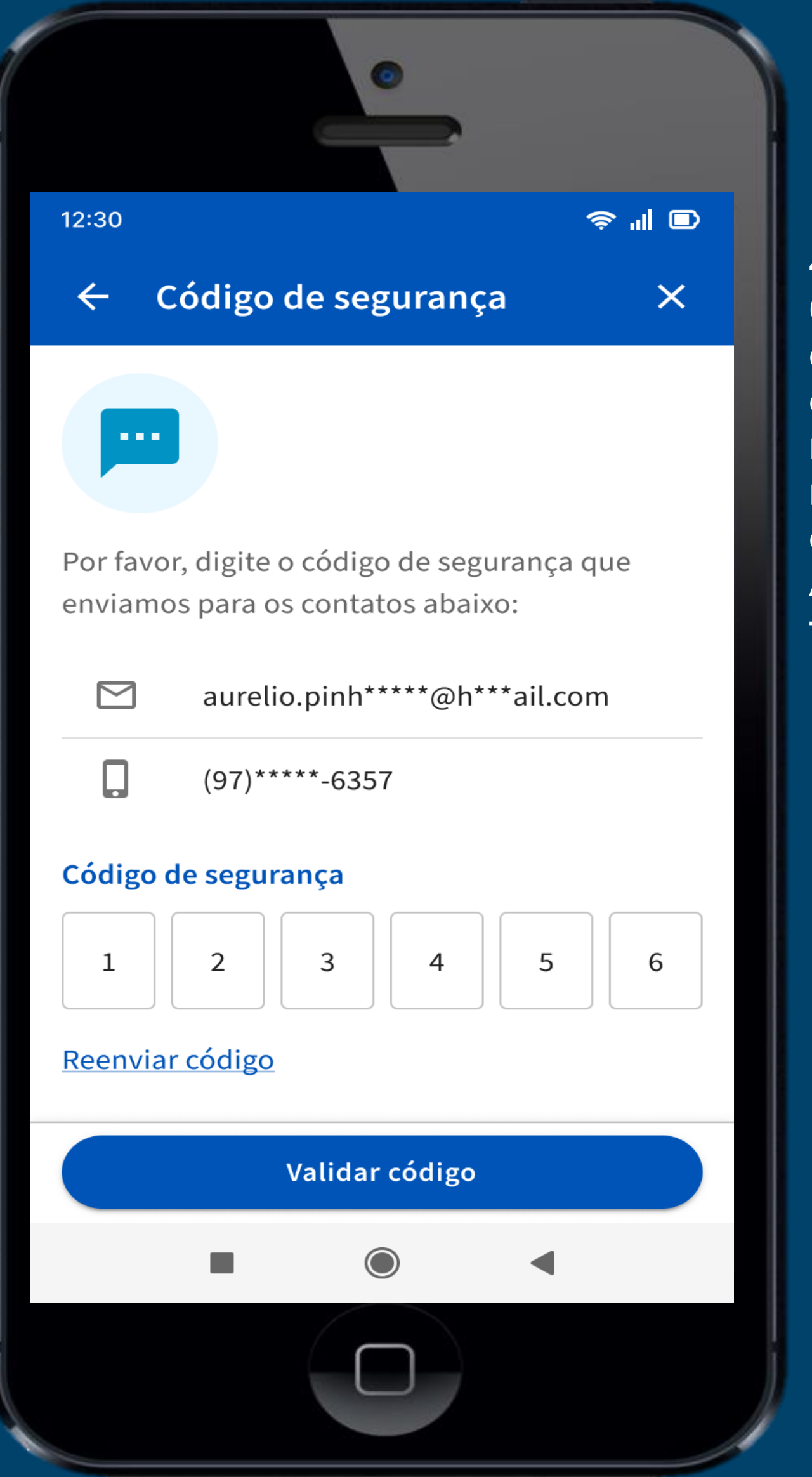

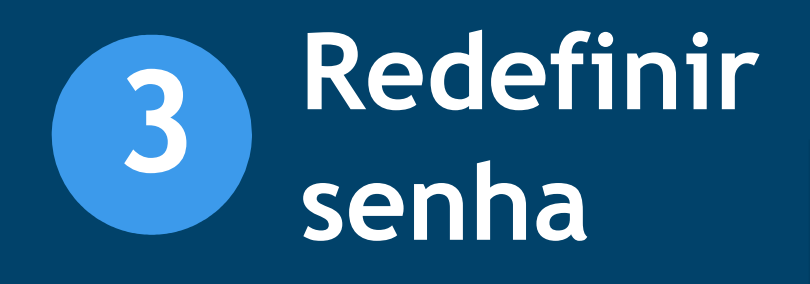

**4 – Crie uma senha de 6 caracteres, onde essa senha terá que conter número, letra maiúscula, letra minúscula e um caractere especial. Após isso, clique em finalizar.**

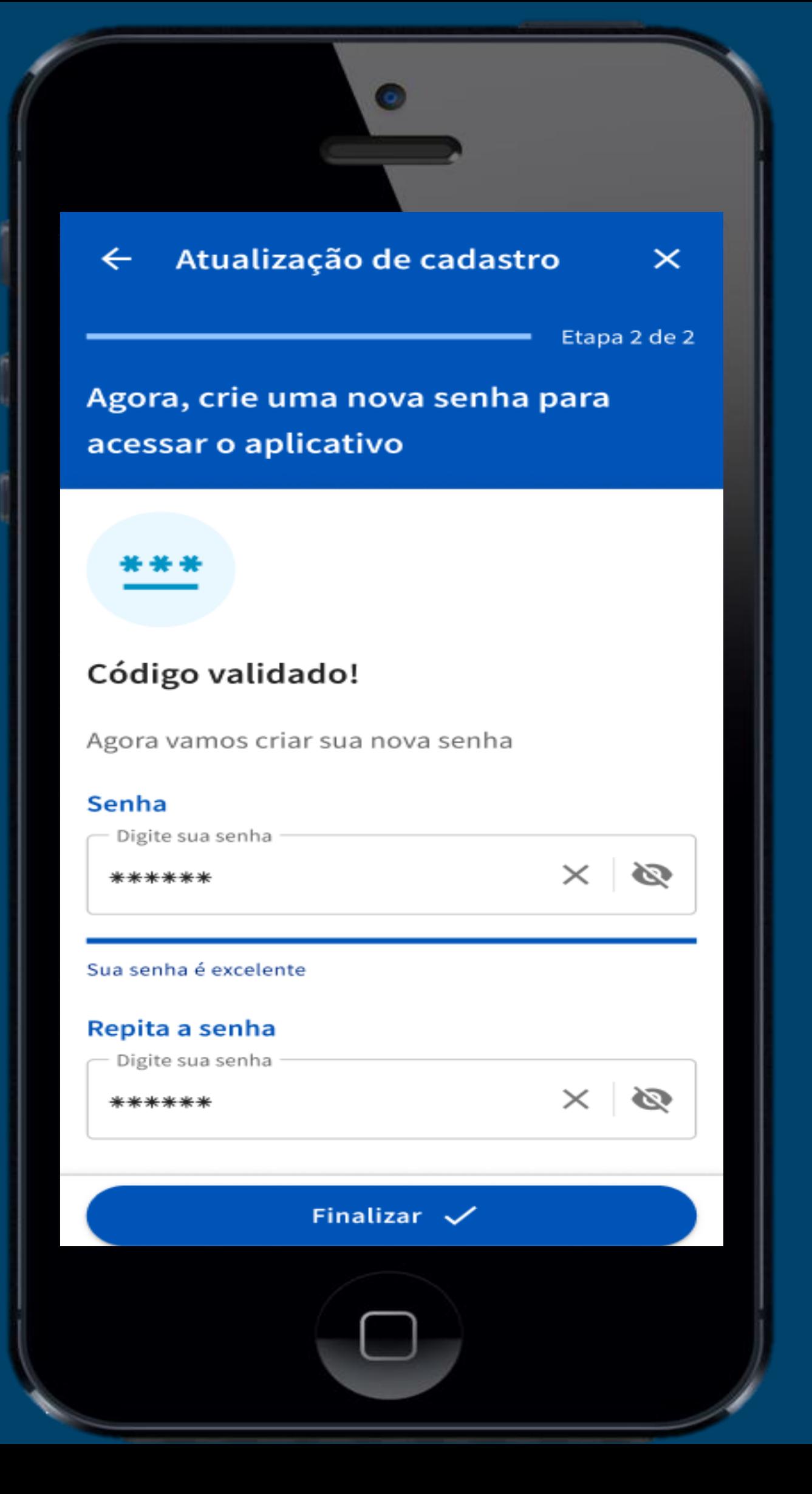

**5 – Deverá aparecer a tela de confirmação sobre a recuperação da sua senha.**

## Senha criada com sucesso

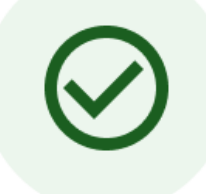

(O)

 $\overline{\mathsf{x}}$ 

# Sua nova senha foi alterada com sucesso

Volte ao login para acessar a sua conta utilizando sua nova senha

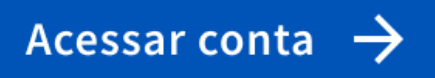

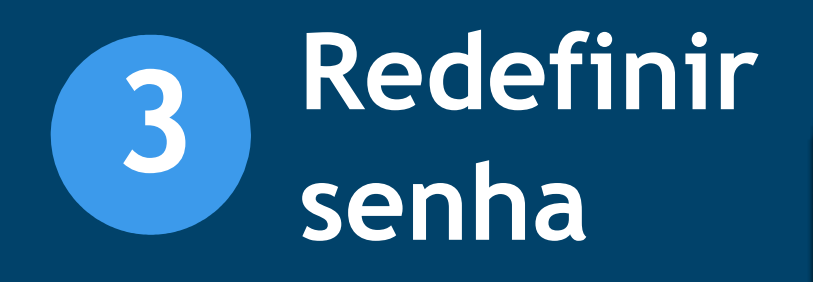

**1 – Para realizar o login no app Clinipam, digite o CPF do titular, e -mail ou carteirinha e sua senha cadastrada nos passos anteriores.**

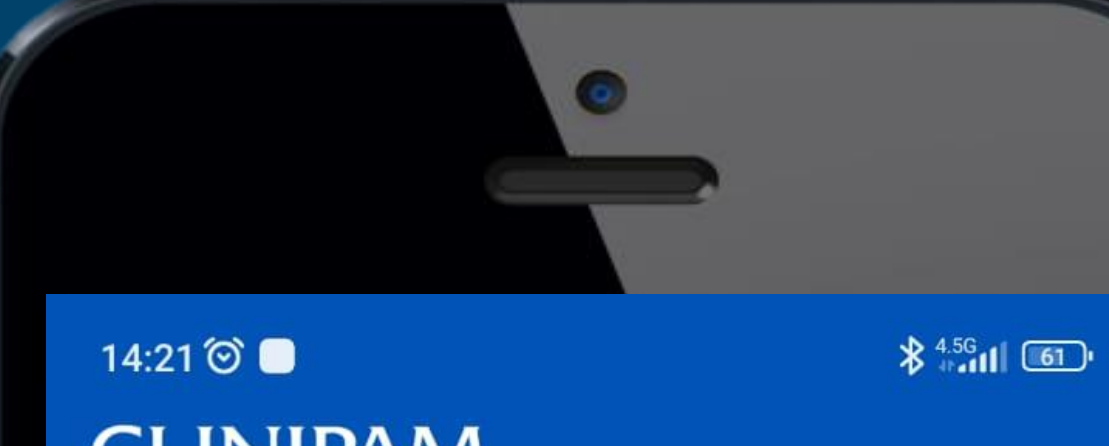

**CLINIP/W Ac hapvida** So NotreDame

#### Boas vindas ao novo aplicativo

#### **Cadastre-se novamente**  $\left( i\right)$

Mudamos nossa forma de acessar o aplicativo. Caso você tenha realizado o cadastro antes de 01/05/2023, será necessário realizar um novo cadastro.

#### Fazer cadastro  $\rightarrow$

#### **Usuário**

Digite seu CPF, Carteirinha ou E-mail

#### Senha

#### Esqueci minha senha

Digite sua senha

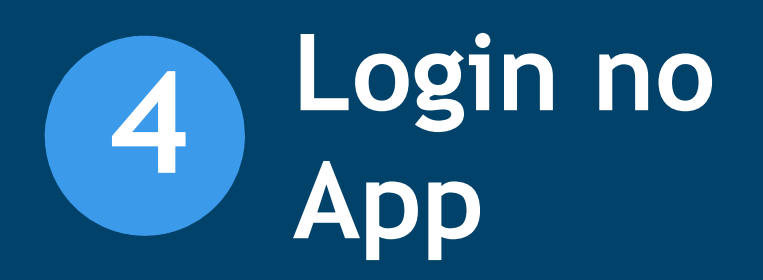

**2 – Aparecerá em seu aplicativo, o(s) contrato(s) ativo(s), selecione o contrato desejado.**

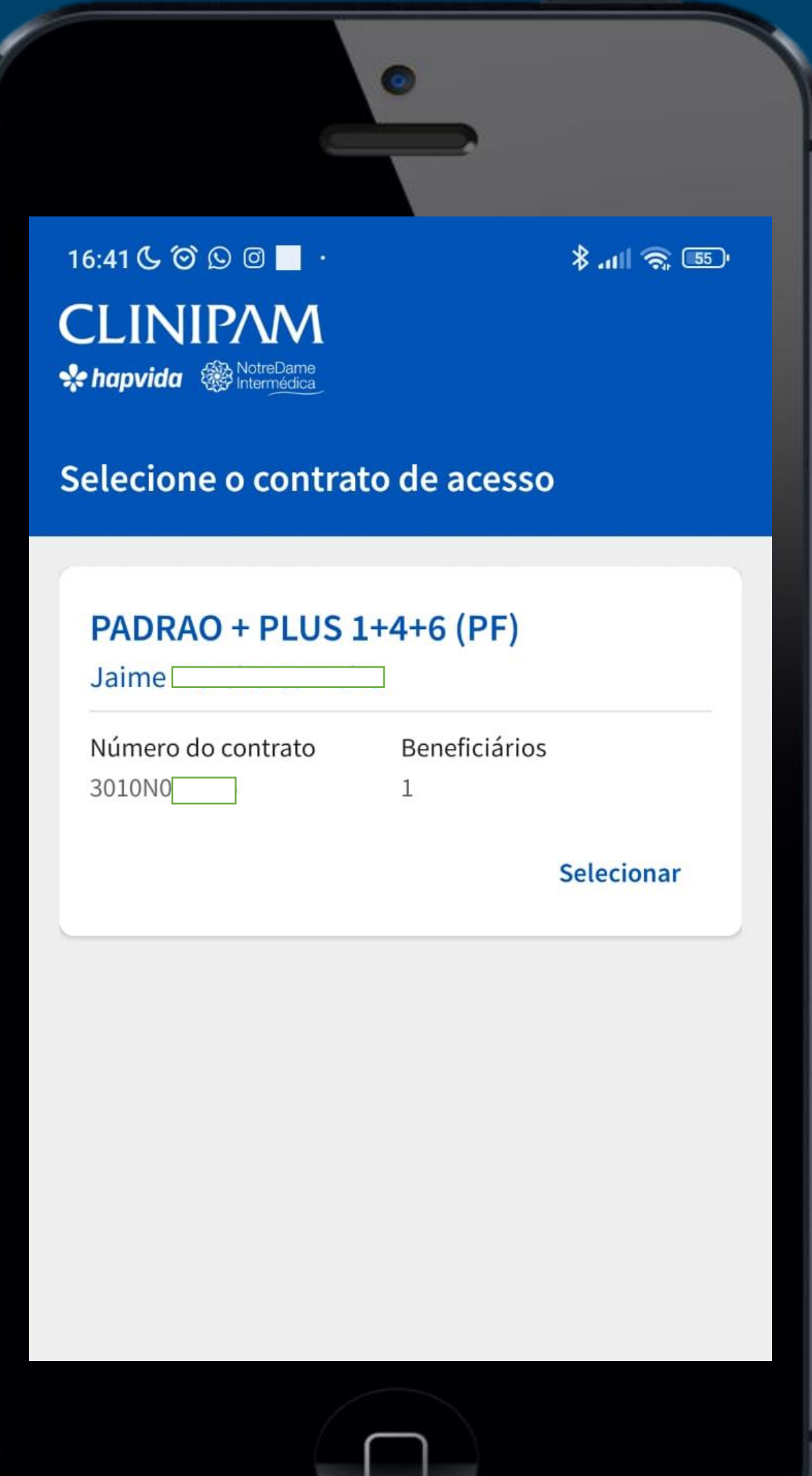

**3 – Após selecionar o contrato, selecione o beneficiário desejado.**

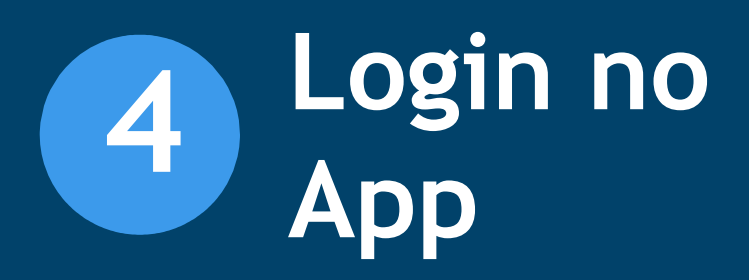

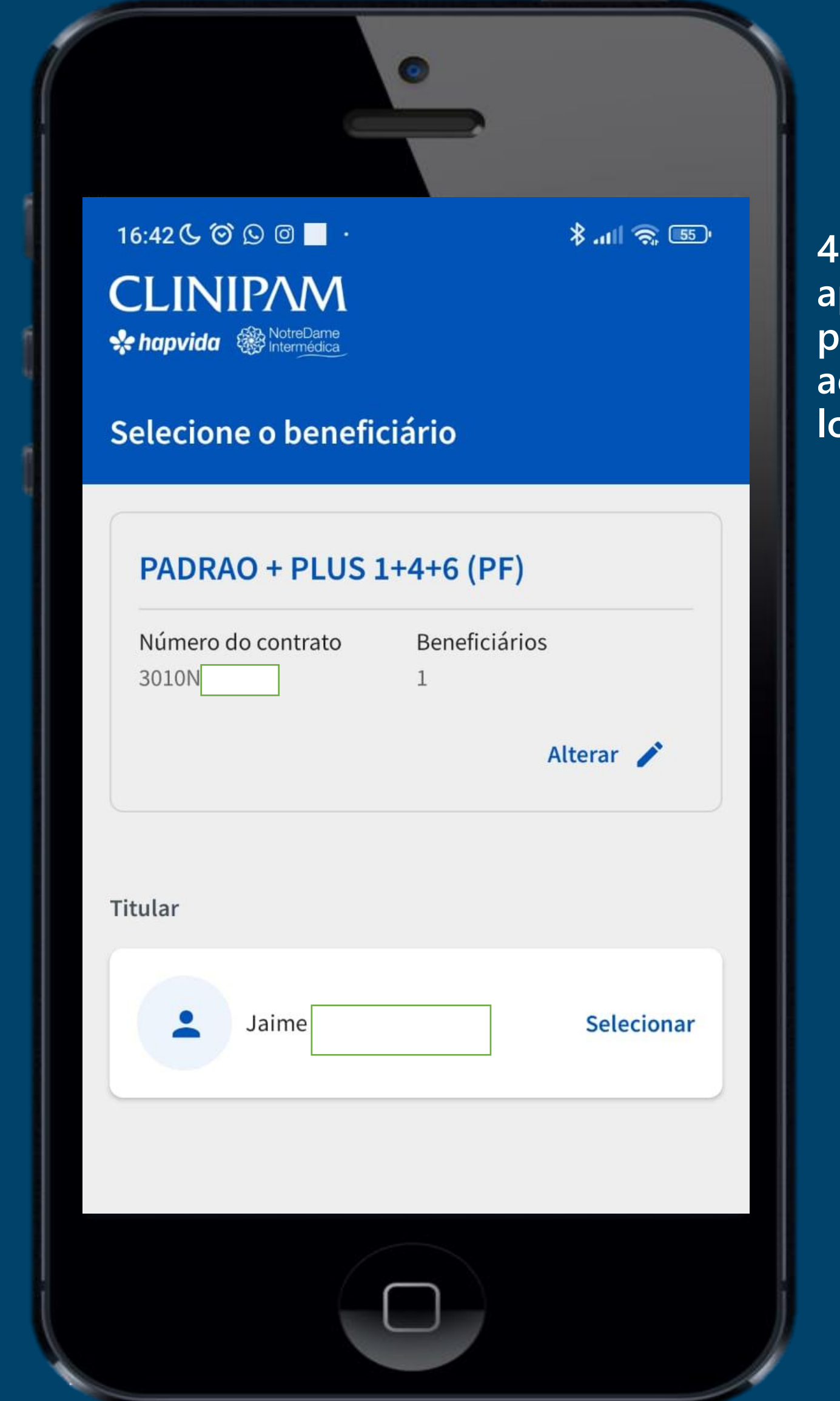

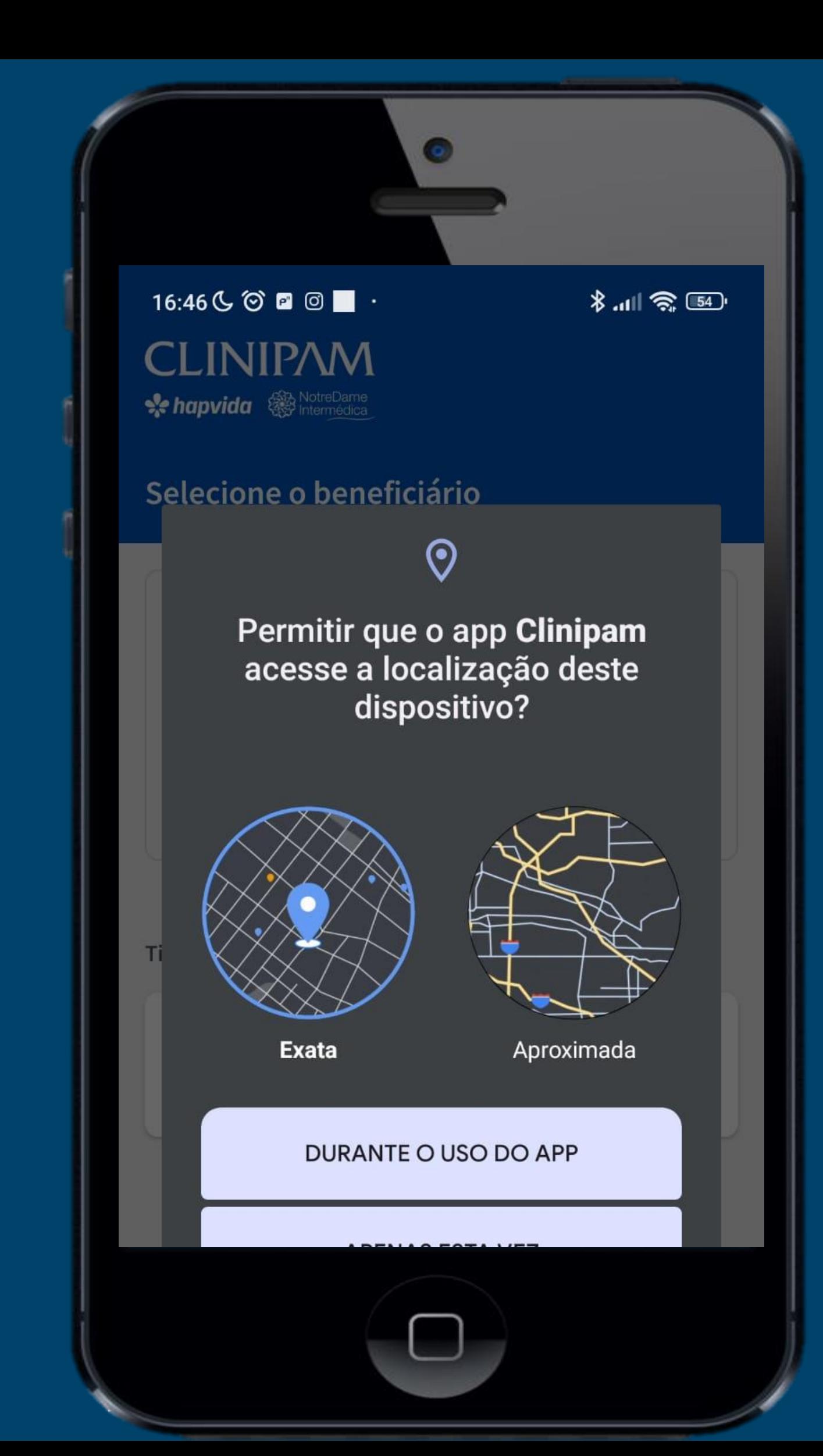

**– Neste passo, o aplicativo pedirá permissão para acessar a sua localização.**

**5 – Confirme sua localização para dar continuidade.**

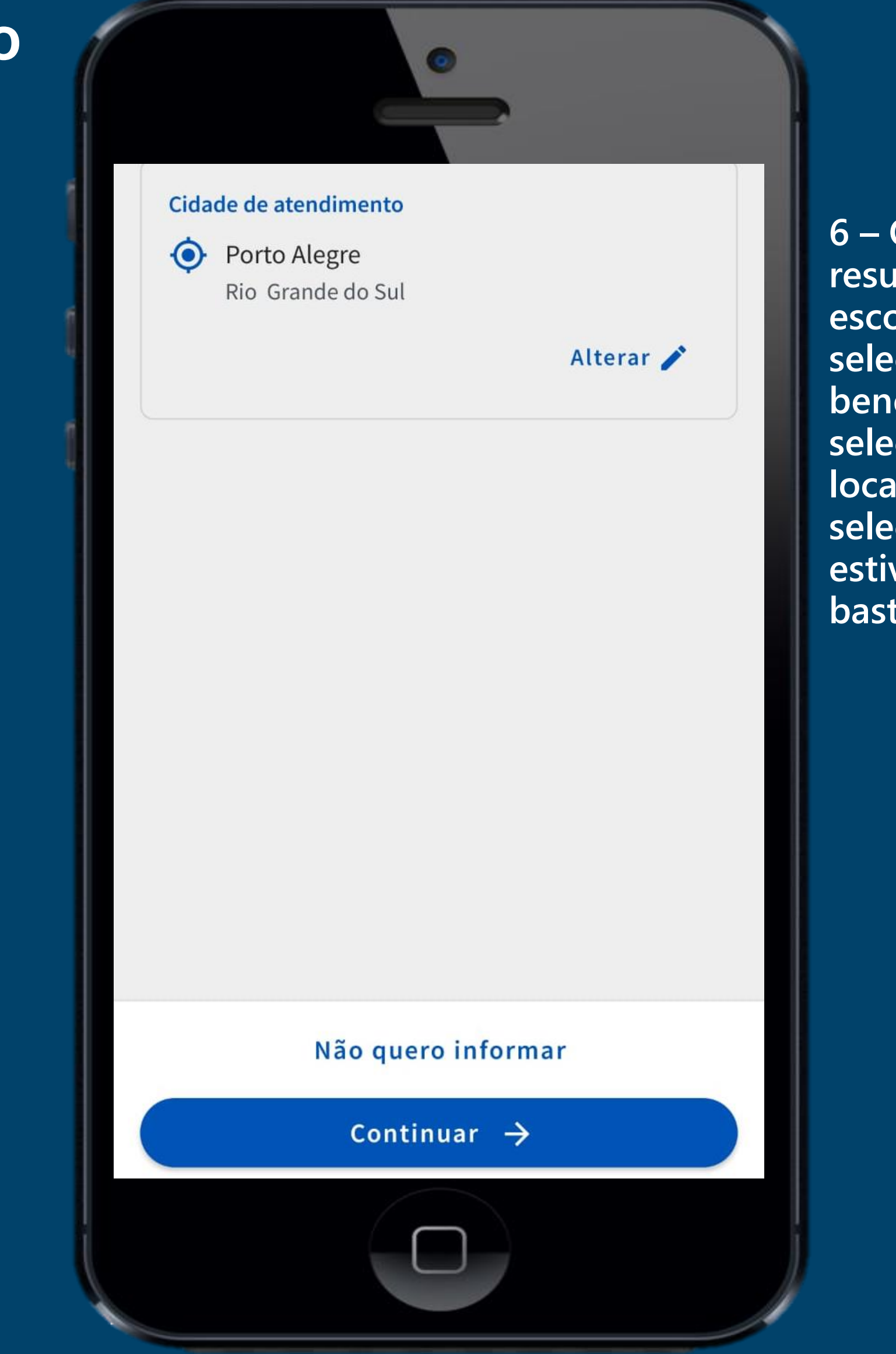

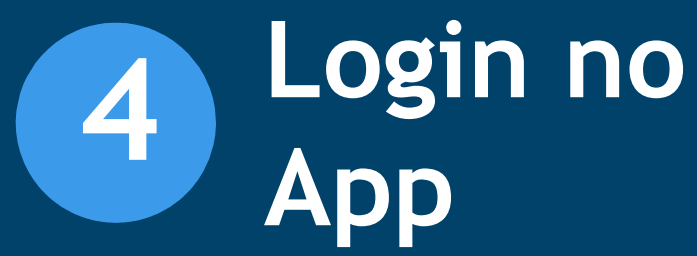

**6 – O app irá listar um resumo das suas escolhas: Contrato selecionado, beneficiário selecionado e localização selecionada, se estiverem corretas, basta confirmar.**

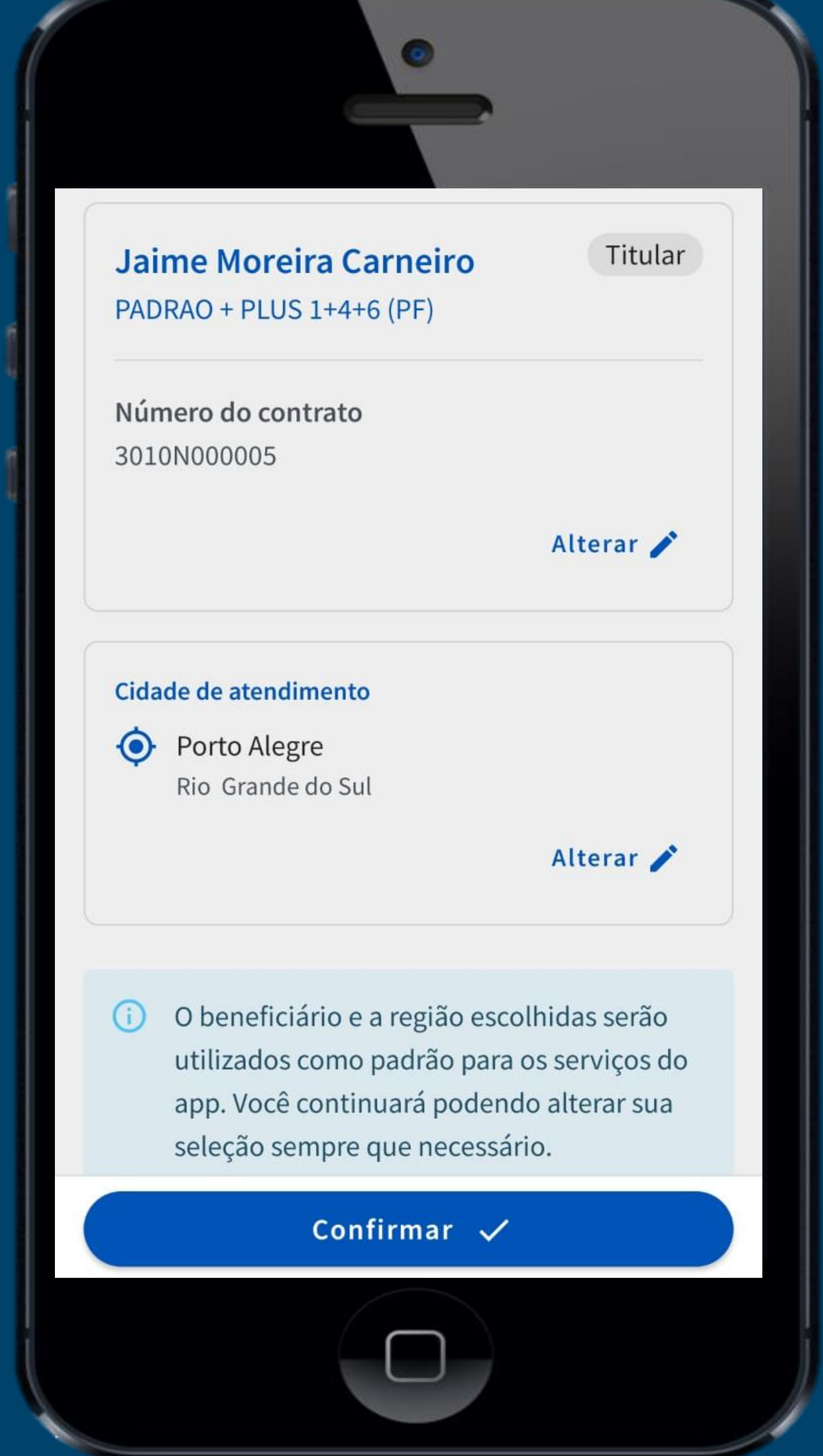

**7 – A aplicação mostrará algumas informações, Conheça as novidades e toque no botão próximo para passas as telas, ou toque no texto pular para chegar ao final.**

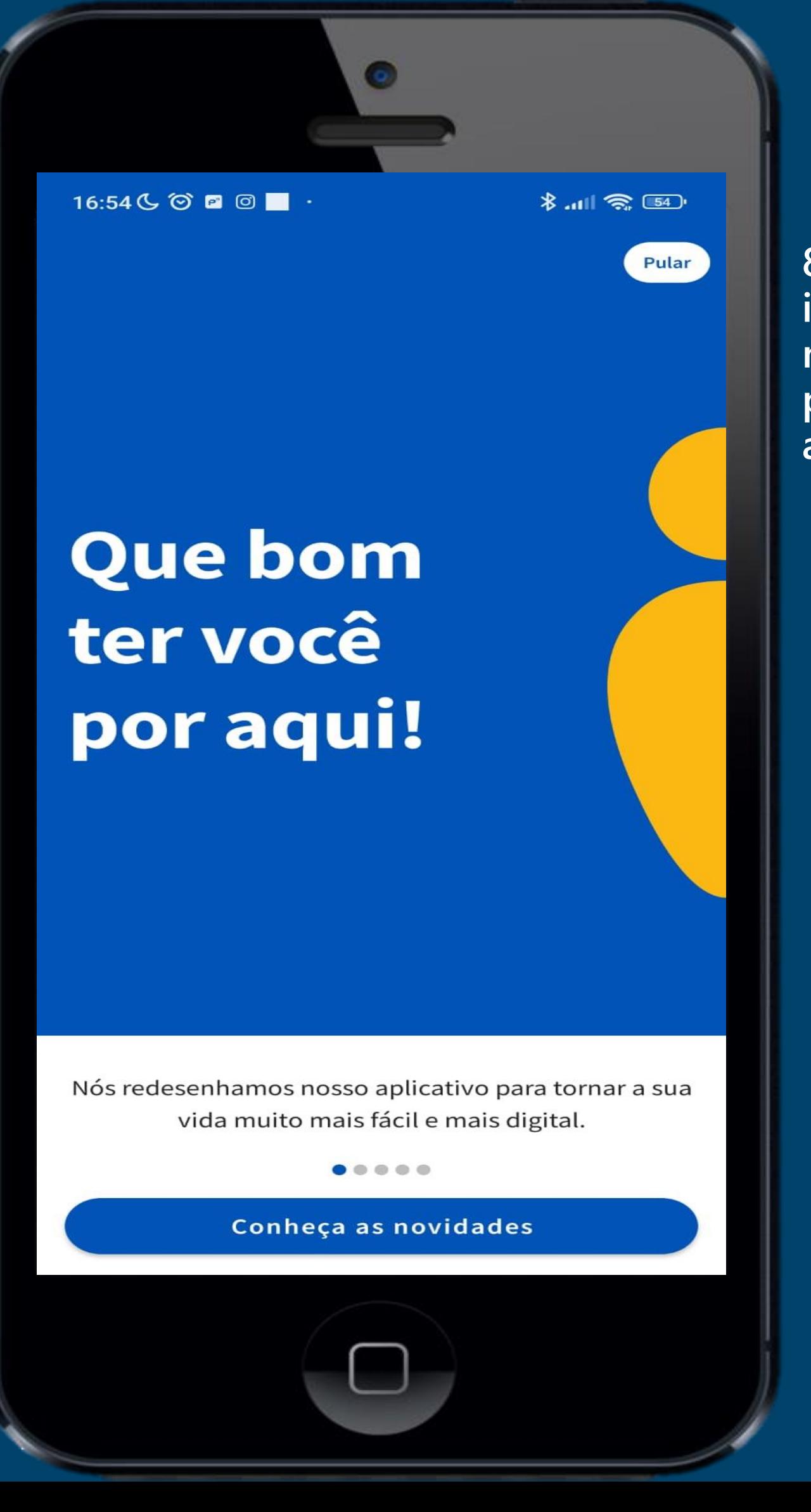

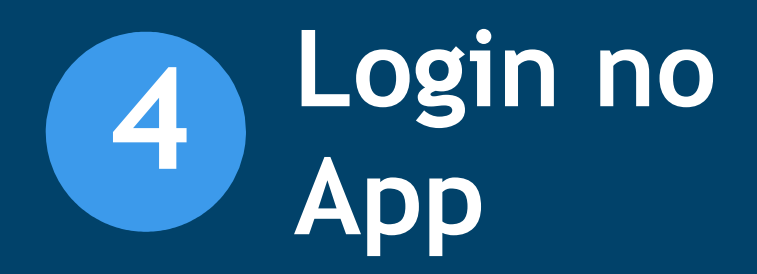

**8 – No final das informações, toque no botão Finalizar para entrar na aplicação.**

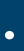

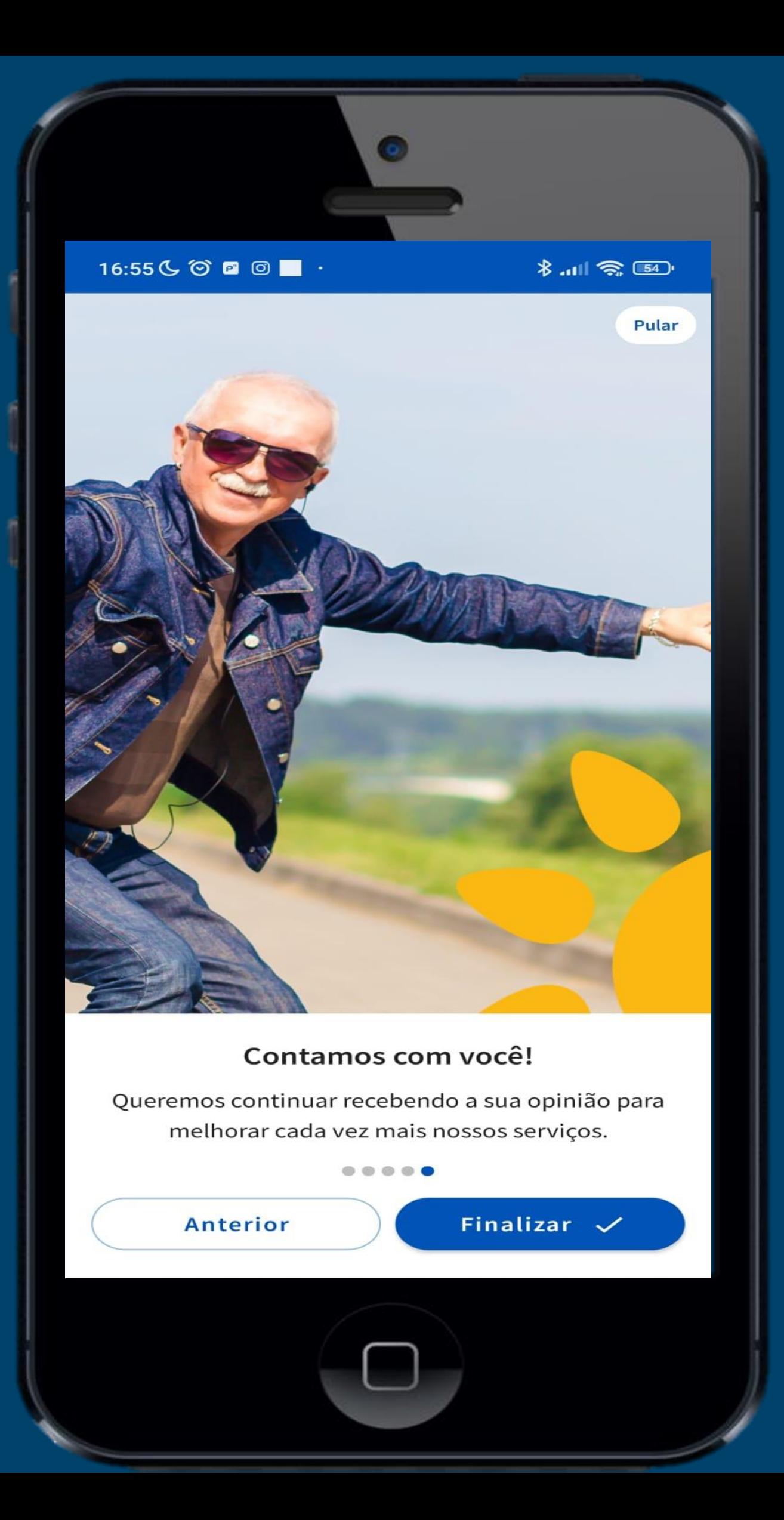

**9 – Pronto, você esta dentro do aplicativo. Seja bem-vindo.**

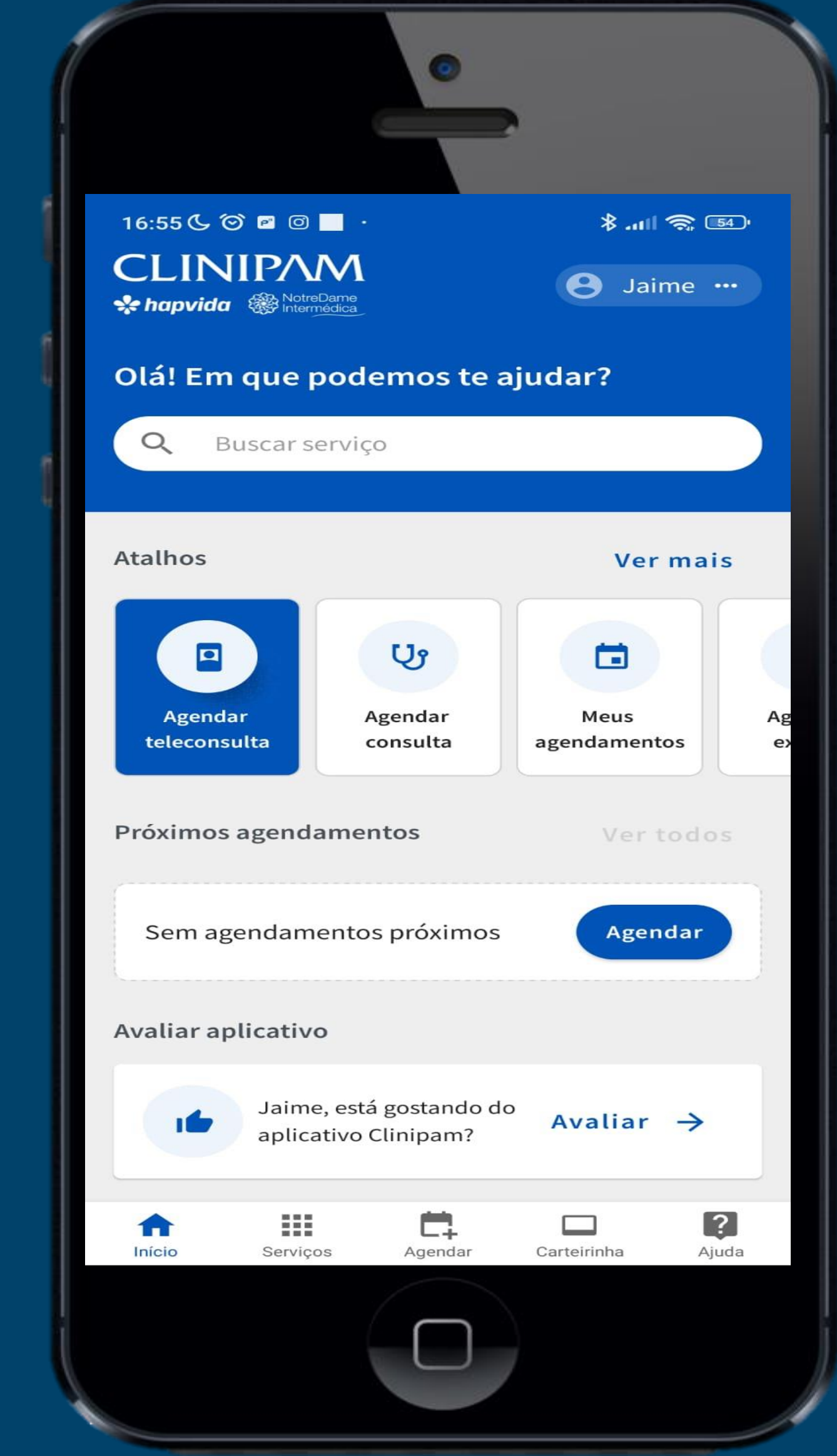

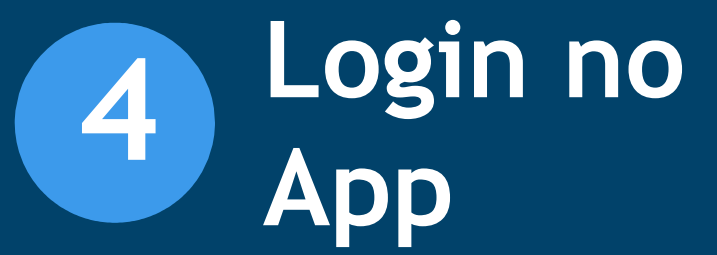

**1 –Para acessar seu boleto, selecione a opção 2ª Via de boleto .**

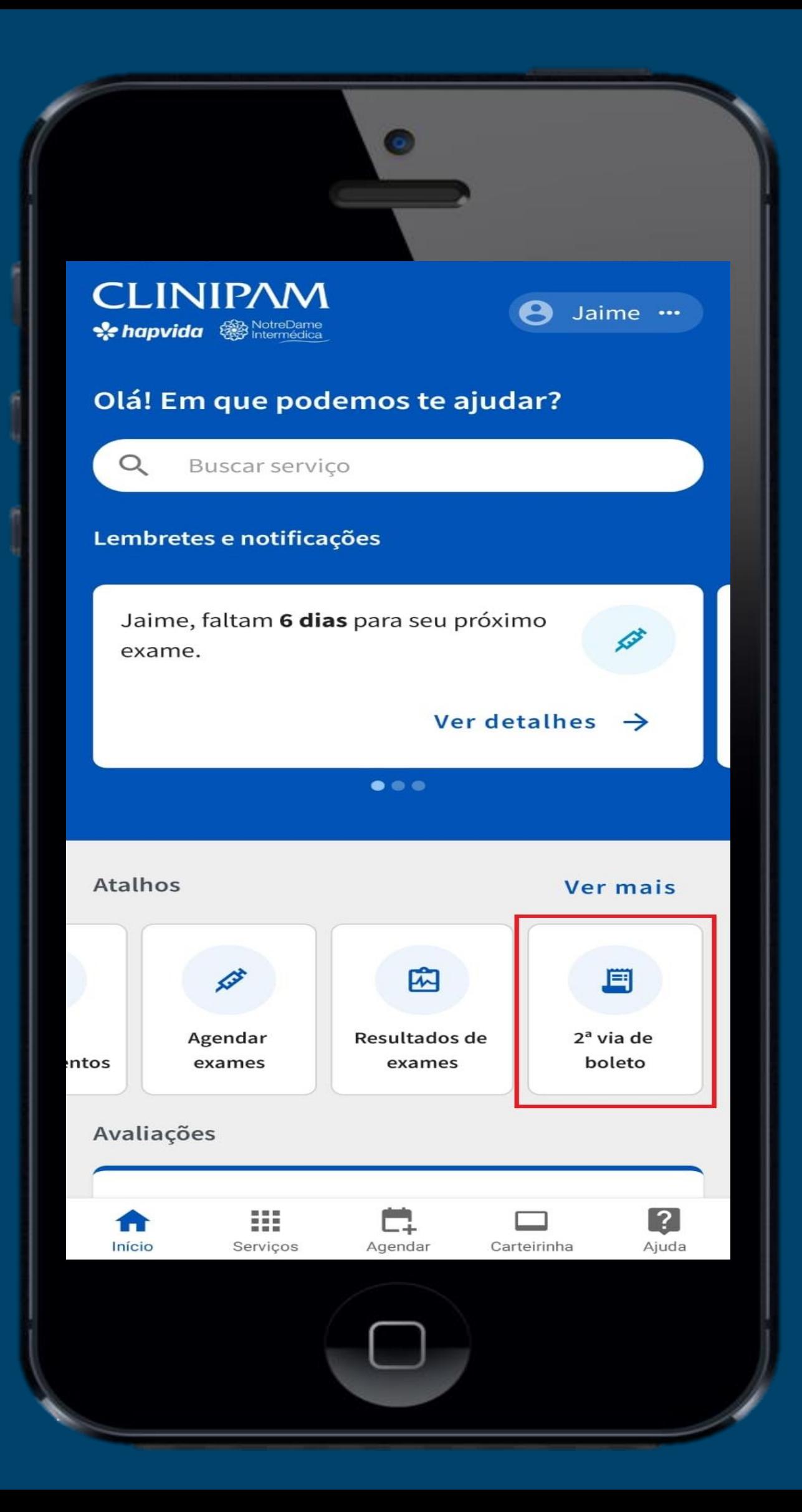

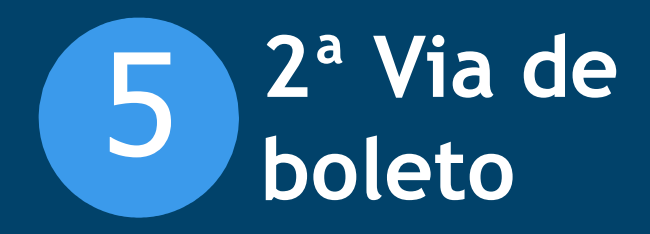

### **2 –Selecione a mensalidade que deseja .**

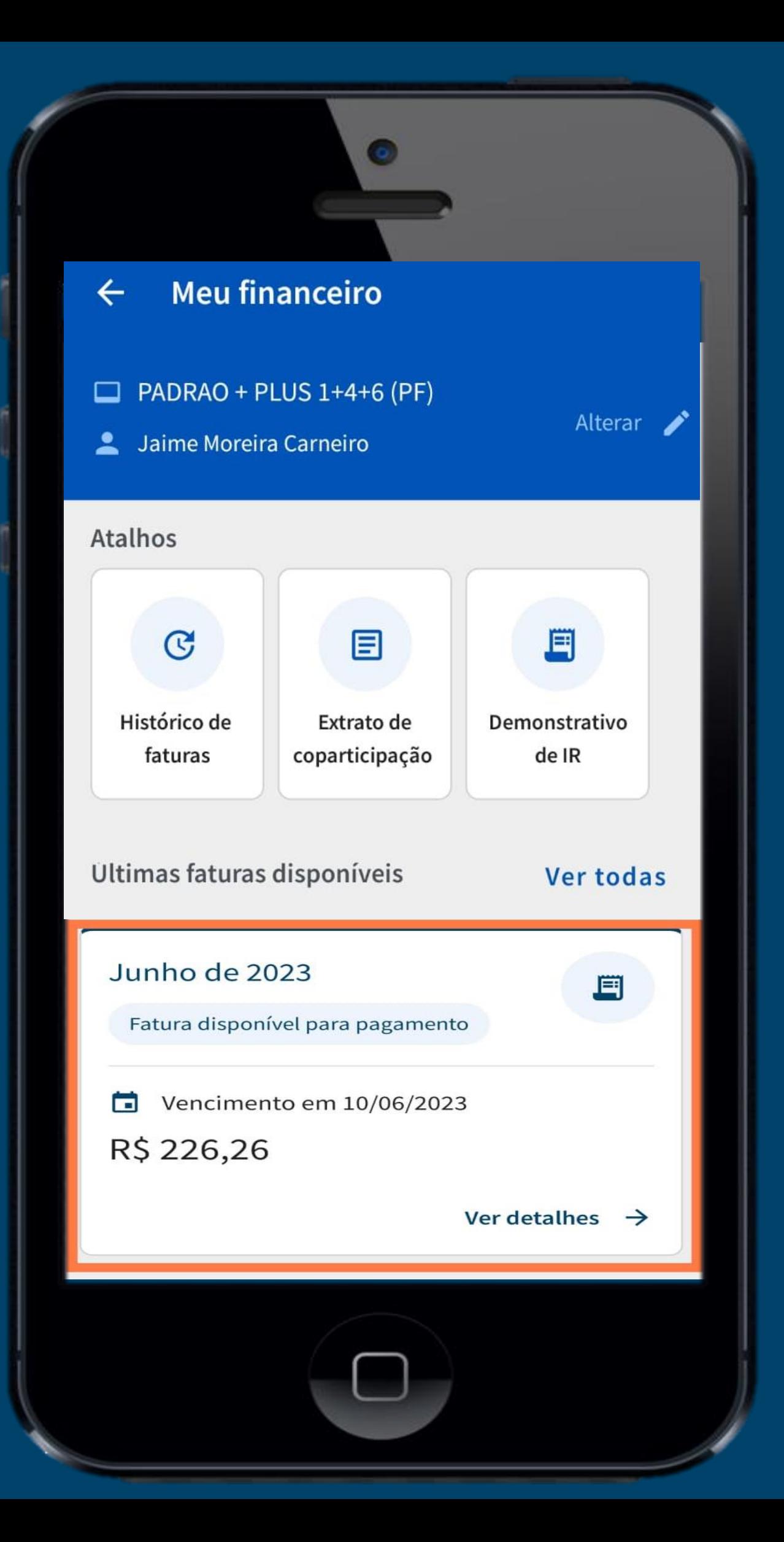

**3 –Seleciona a opção Baixar PDF ou copiar linha digitável para realizar o pagamento pelo aplicativo do seu banco.**

#### Detalhes da fatura  $\leftarrow$

#### Informações de pagamento

Número do contrato 3010N000005

Beneficiários  $\mathbf{1}$ 

Competência desta mensalidade 05/06/2023 à 05/06/2023

Vencimento em 05/06/2023

 $R$410,14 + Juros/multa$ 

#### Atenção!  $\triangle$

Juros e multa serão aplicados no ato do pagamento.

É normal que leve até 03 dias úteis para o pagamento ser identificado.

#### Código de pagamento

3399.73810 54910.400305 00033.001041 6 93720000041014

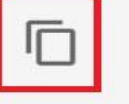

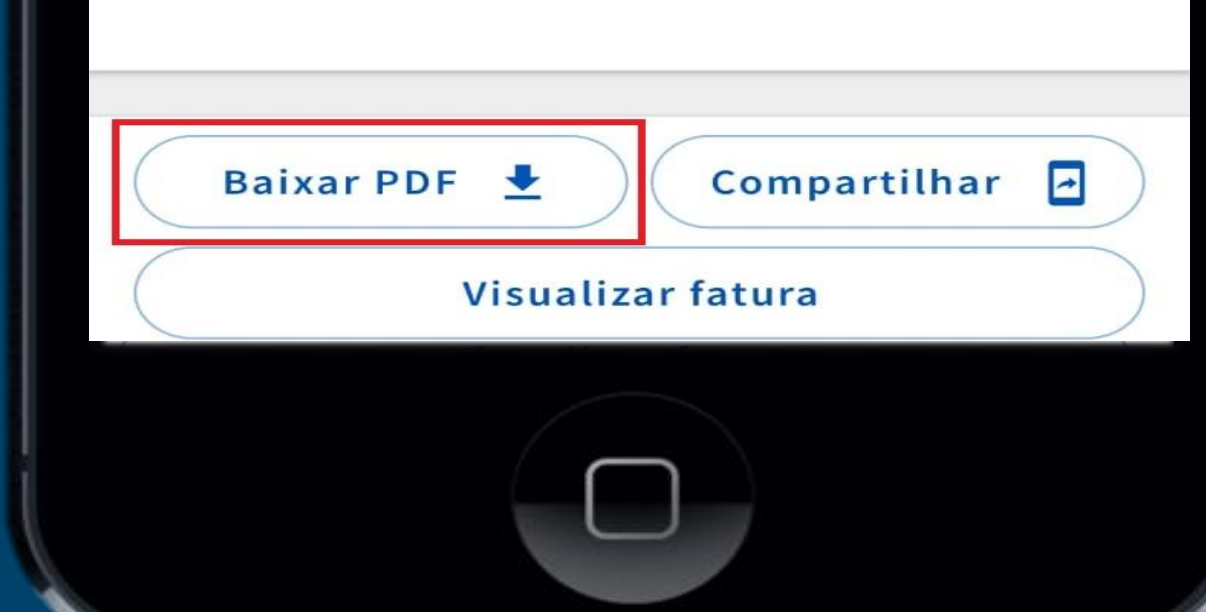

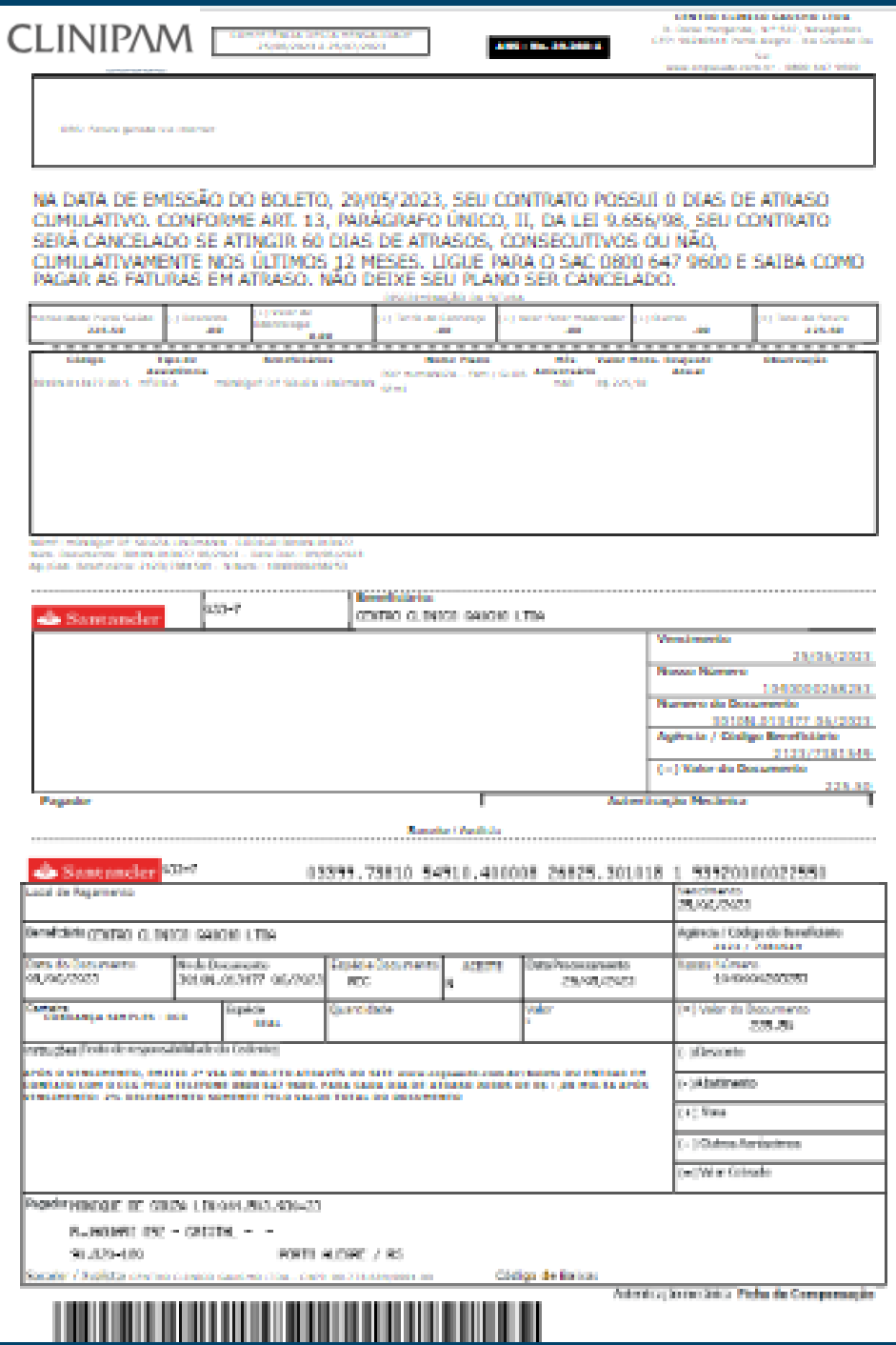

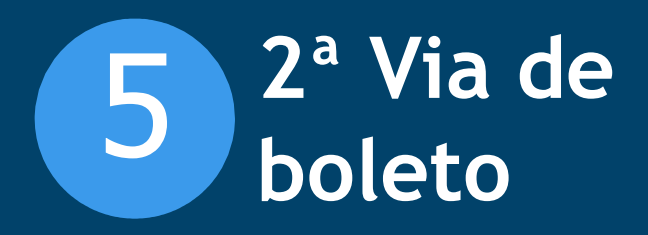

**1 – Para agendamento de saúde, selecione a opção de agendar ou agendar consulta.**

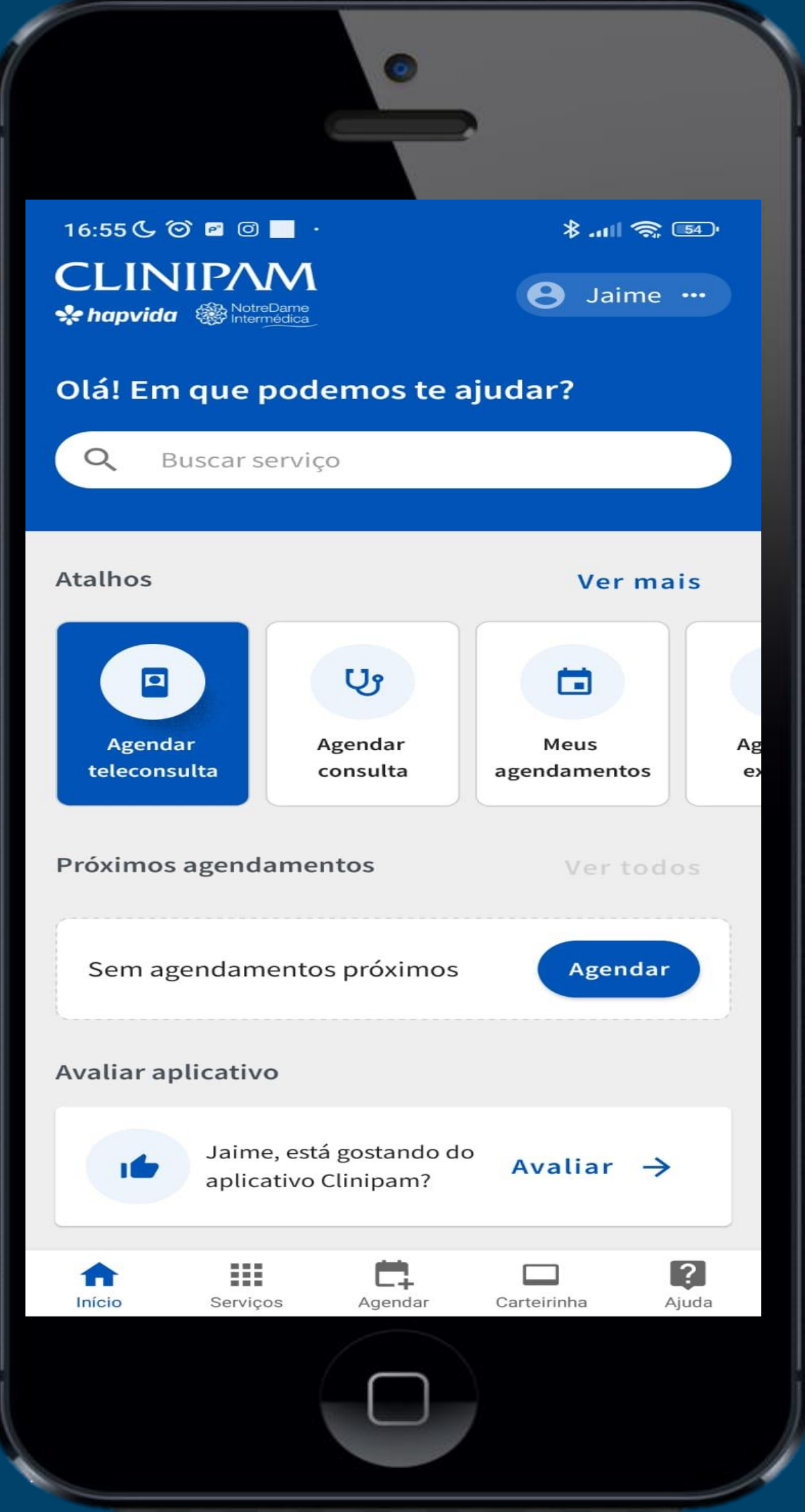

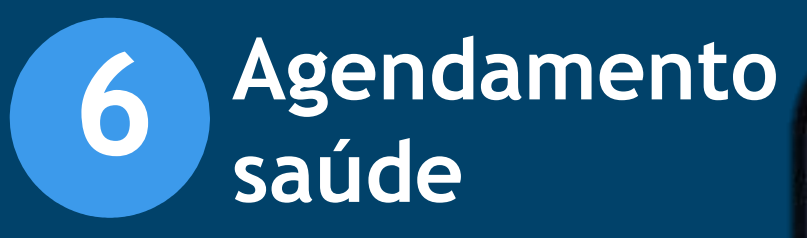

**2 – Ao selecionar, você tem a opção de escolher entre o atendimento presencial e digital.**

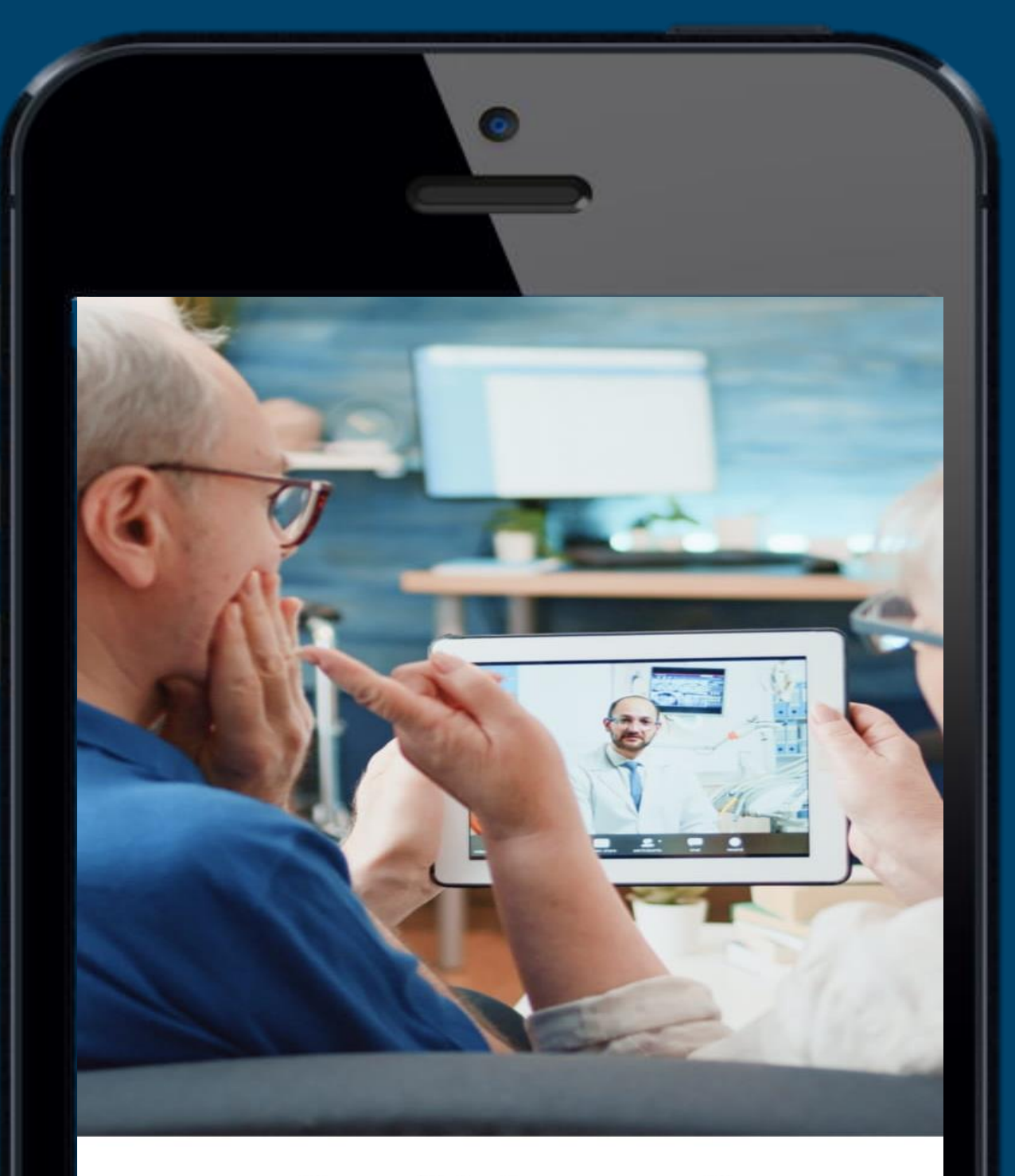

#### Comodidade para você

Faça sua consulta por vídeo com um de nossos especialistas sem sair de casa. Muito mais comodidade, privacidade e segurança ao cuidar de você. Aproveite.

Agendar consulta presencial

Agendar teleconsulta

### **4 – Confirme se seu numero esta correto.**

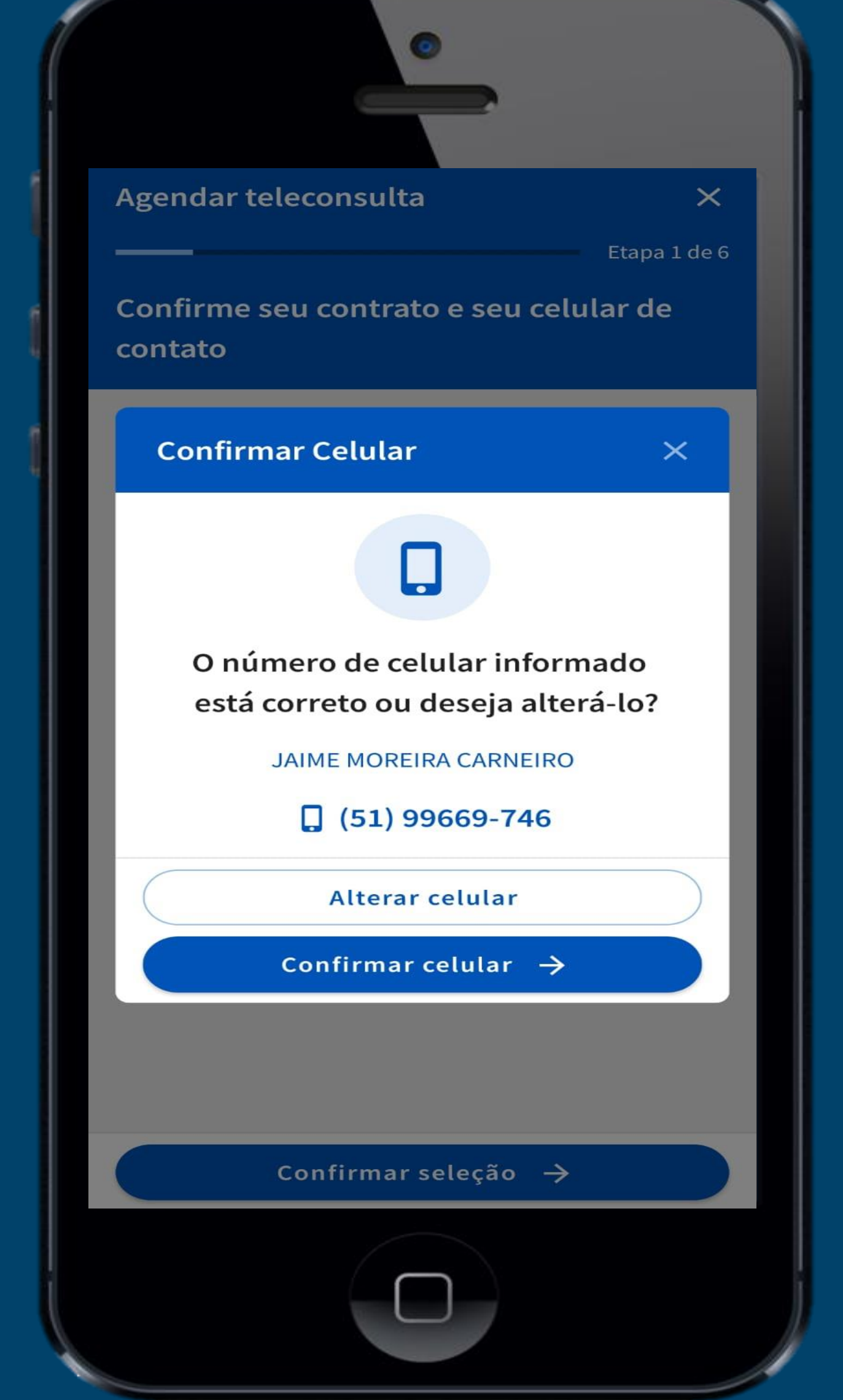

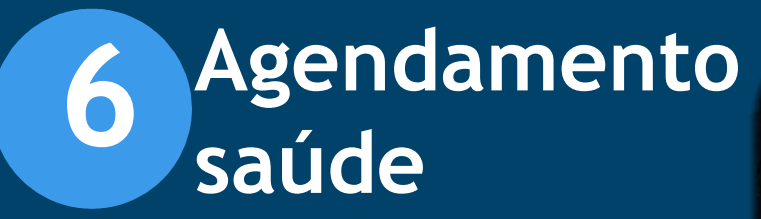

**3 – Confirme seu contrato, cidade de atendimento e celular de de designerades de contato.**<br> **de contato.**<br> **de contato.**<br> **de contato.** 

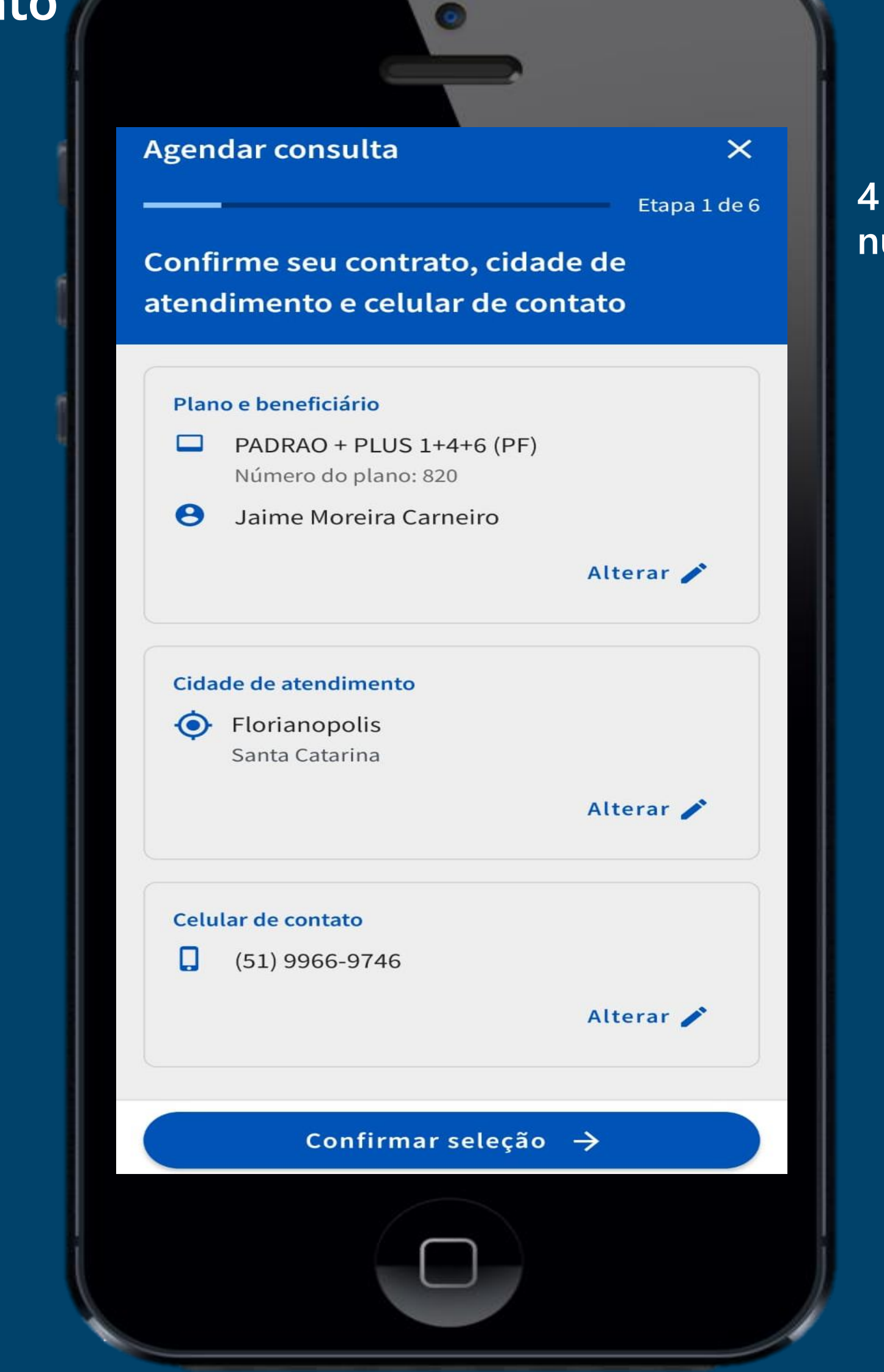

**5 – Selecione a** 

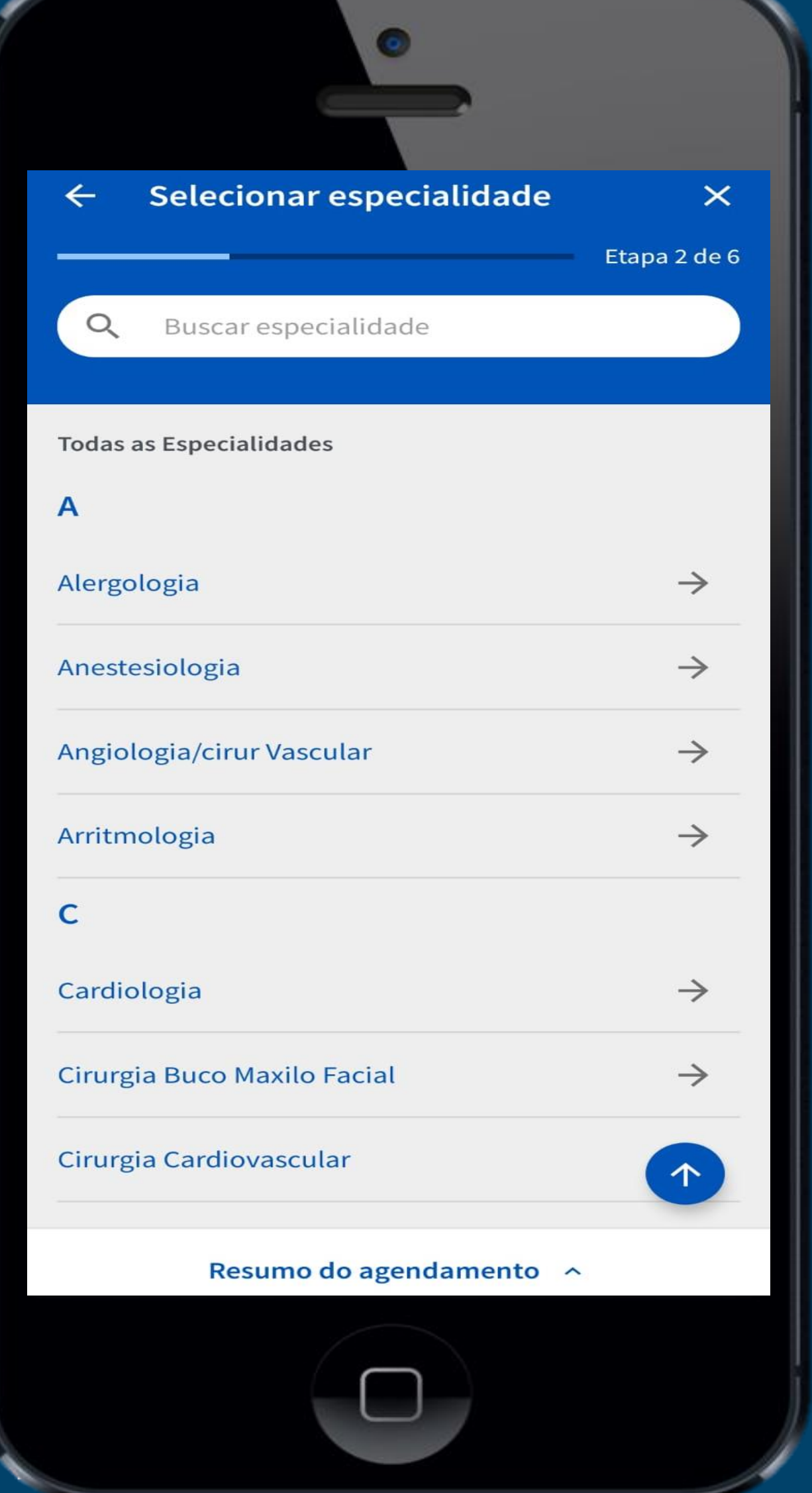

**6 – Selecione a** 

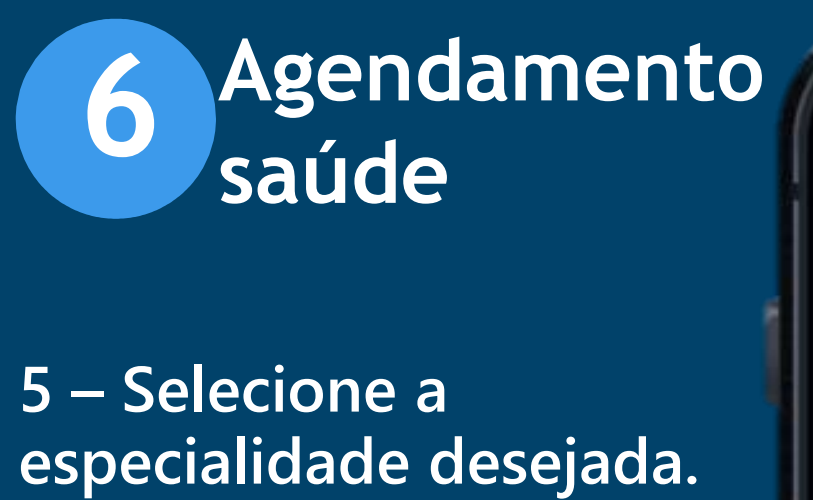

# **unidade desejada.**

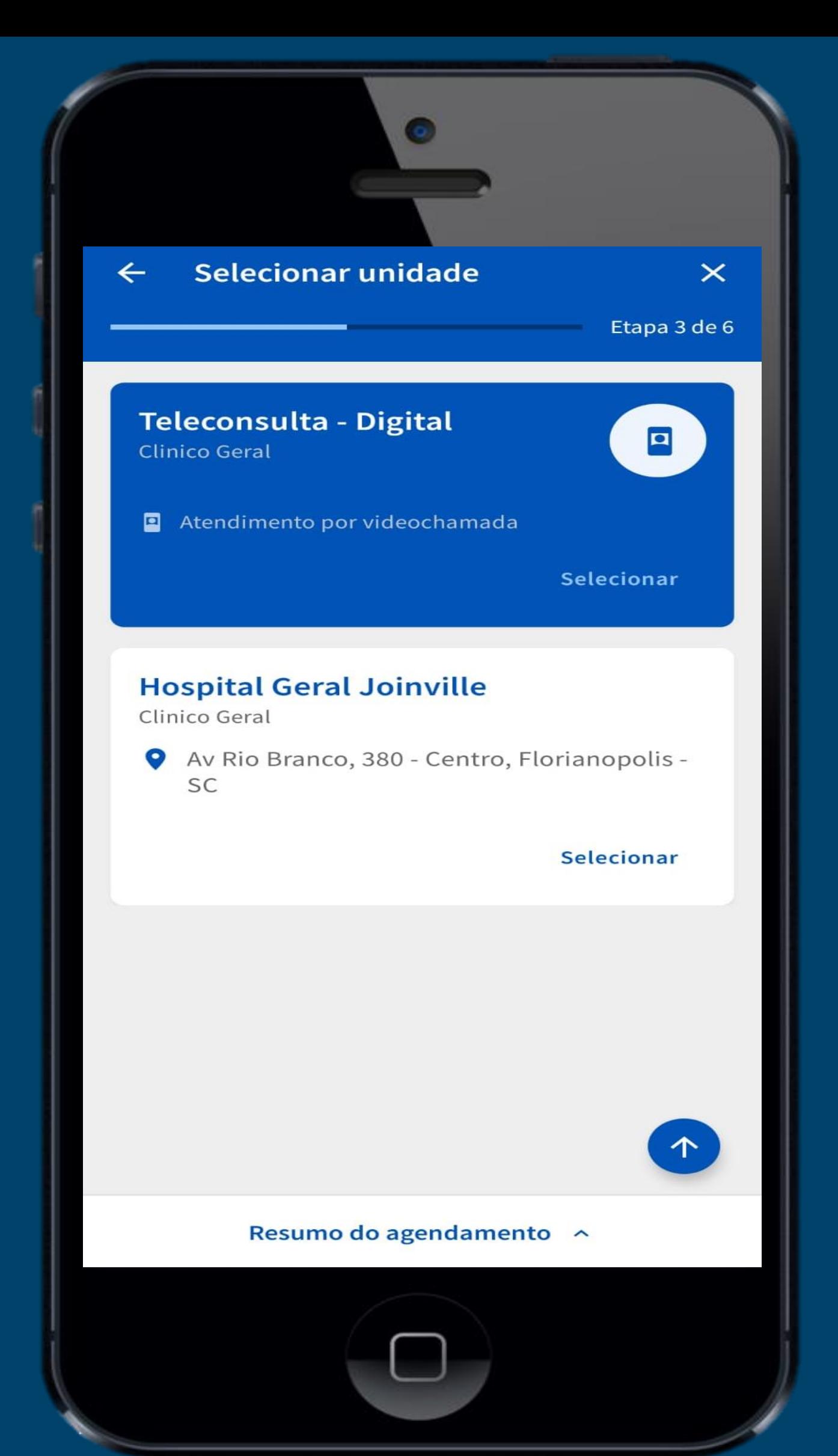

**7 – Selecione o profissional e horário desejado. 6**

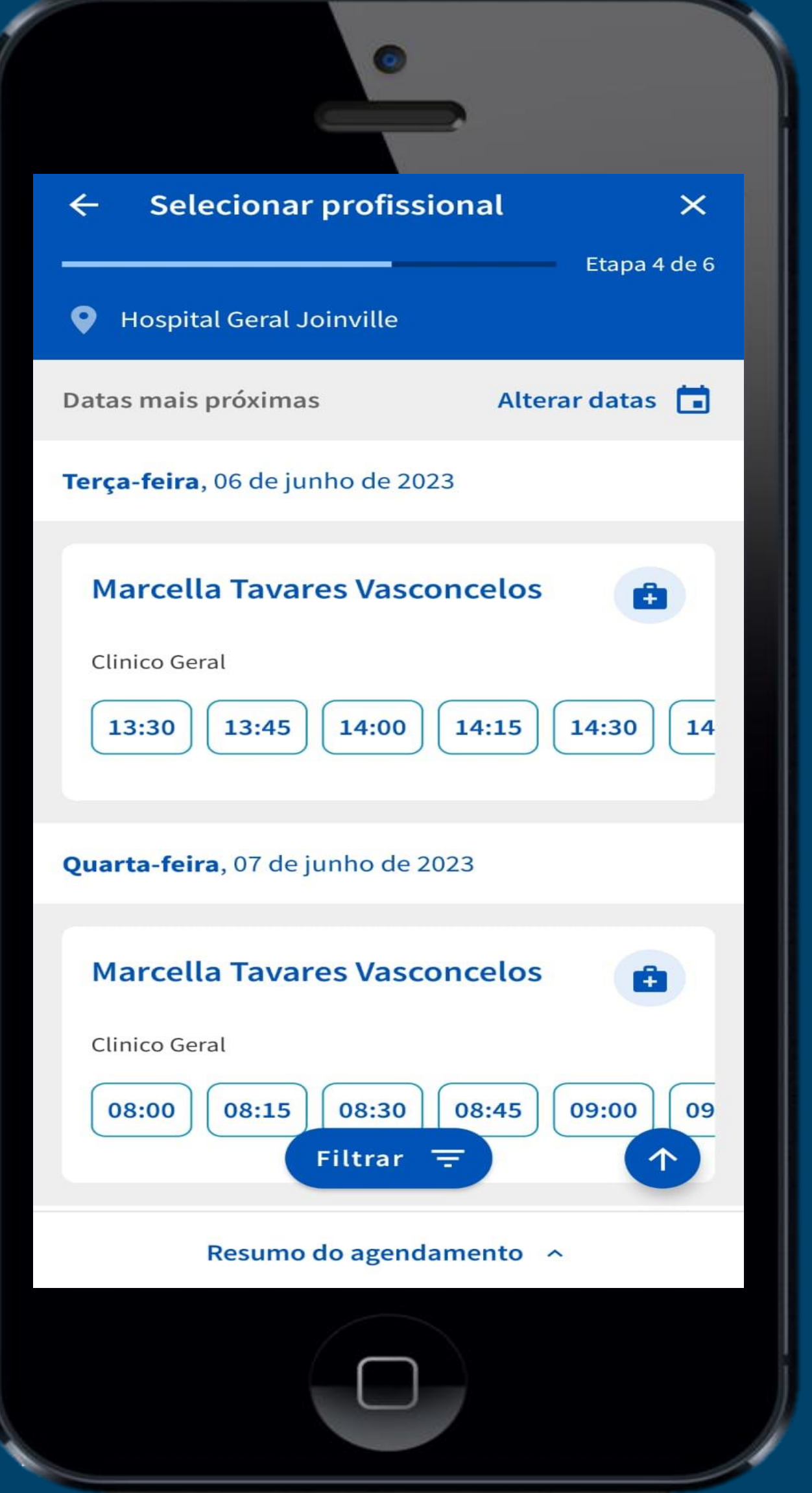

## **8 – Caso deseja ver mais agendas clique em "Alterar datas".**

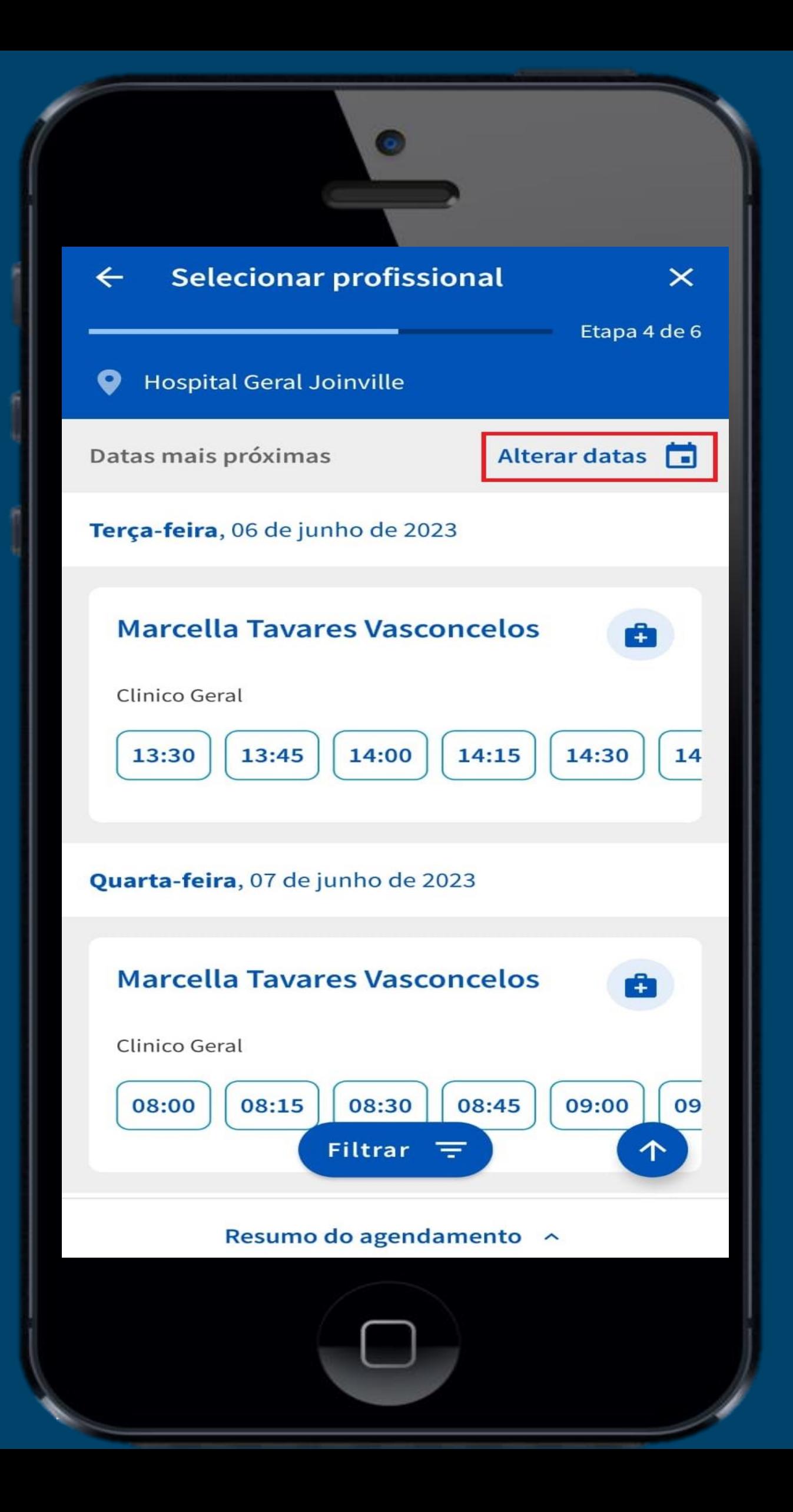

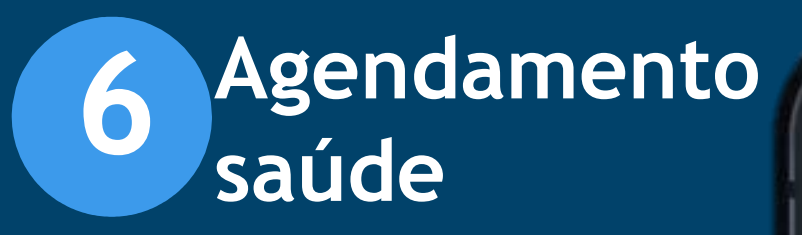

**10 – Revise as seleções feitas e clique em "confirmar agendamento".**

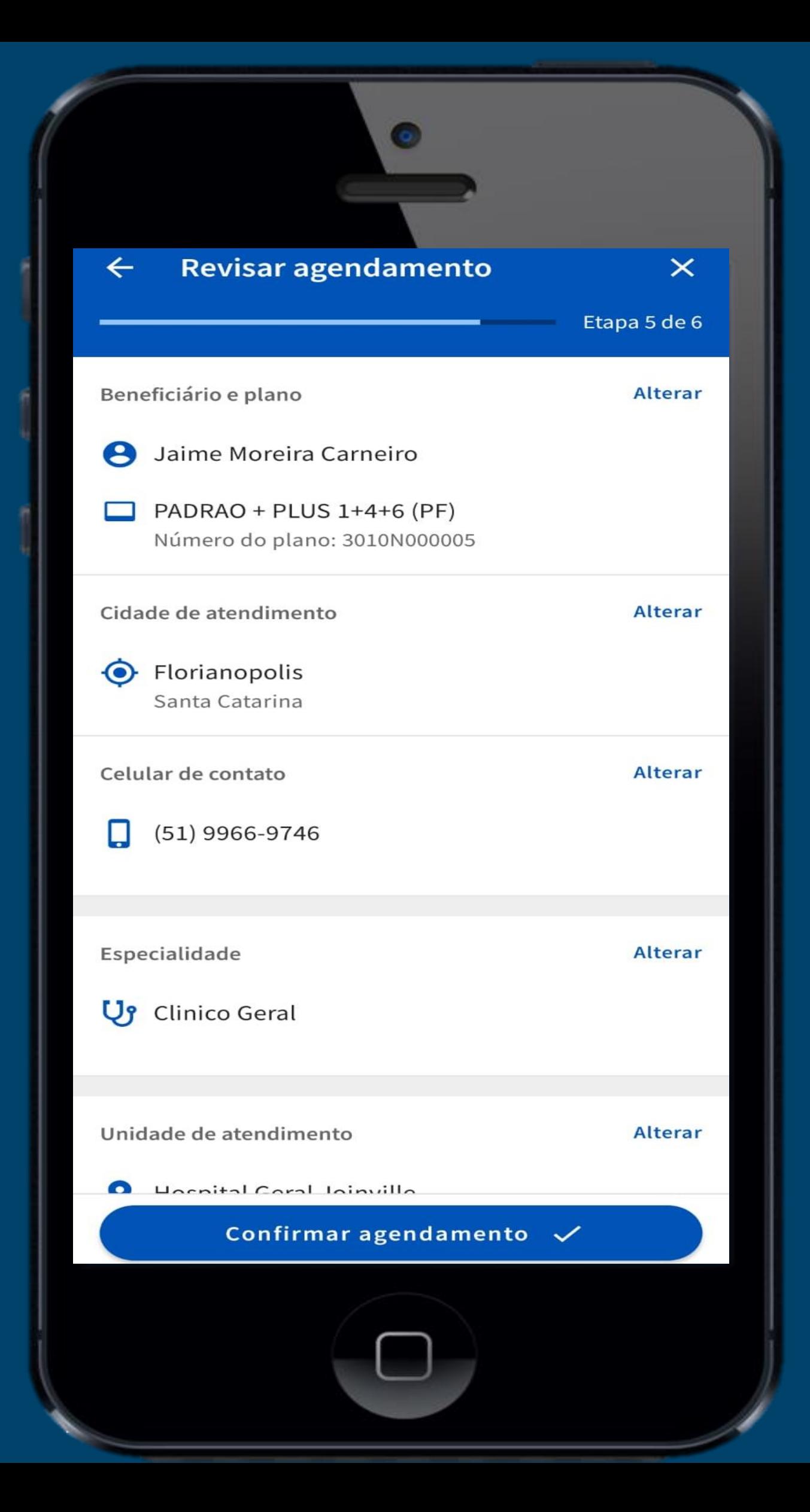

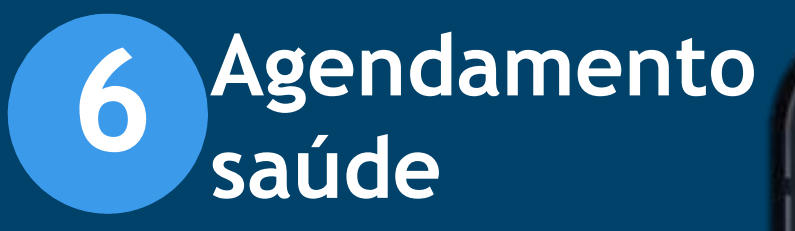

**9 – Selecione uma nova "data" e clique em "confirmar" em saúde<br>
Saúde<br>
9 - Selecione uma no<br>
"data" e clique em<br>
"confirmar" em<br>
seguida um horário.** 

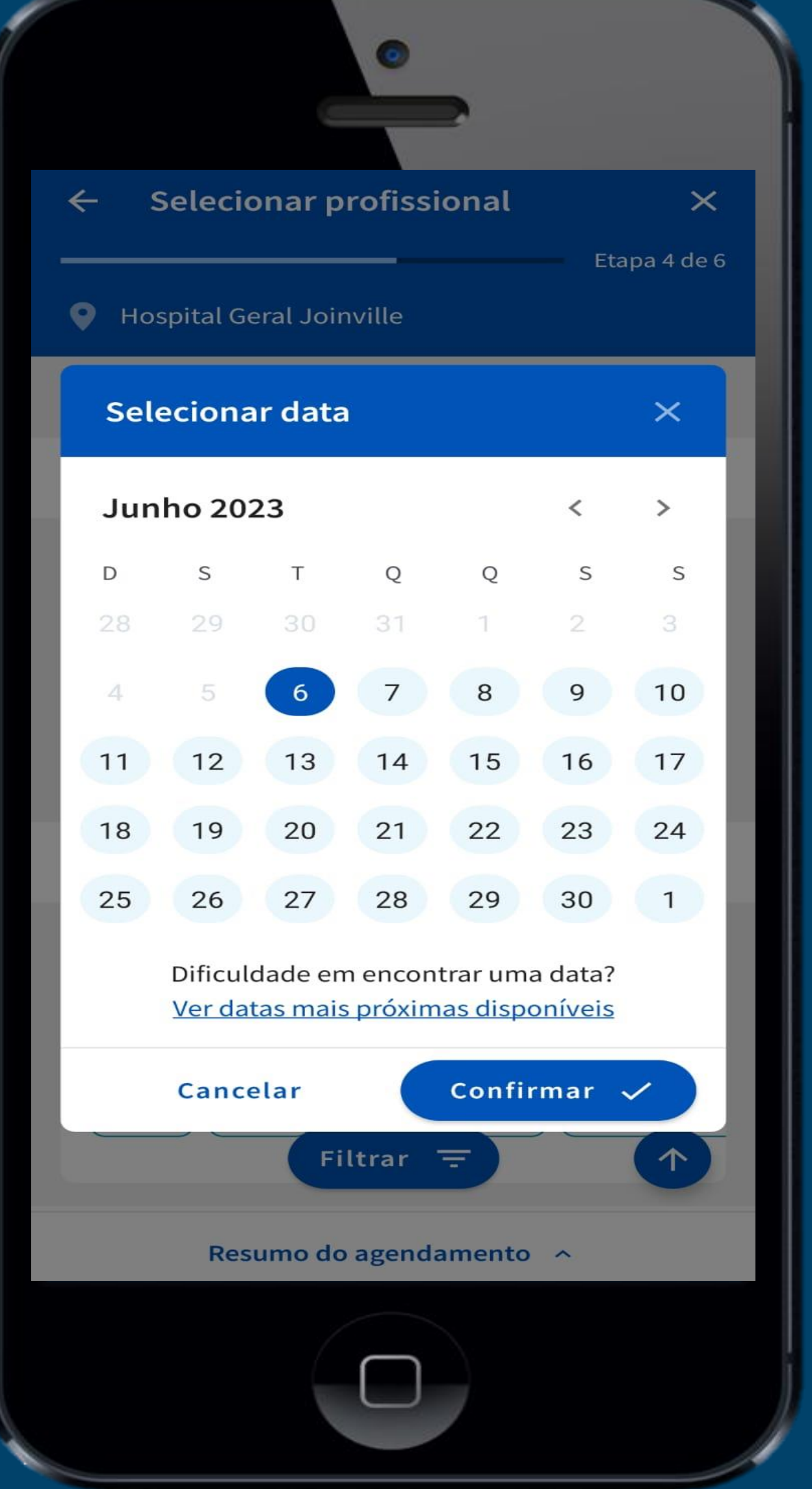

**11 – Pronto, esse é seu comprovante de agendamento.** 

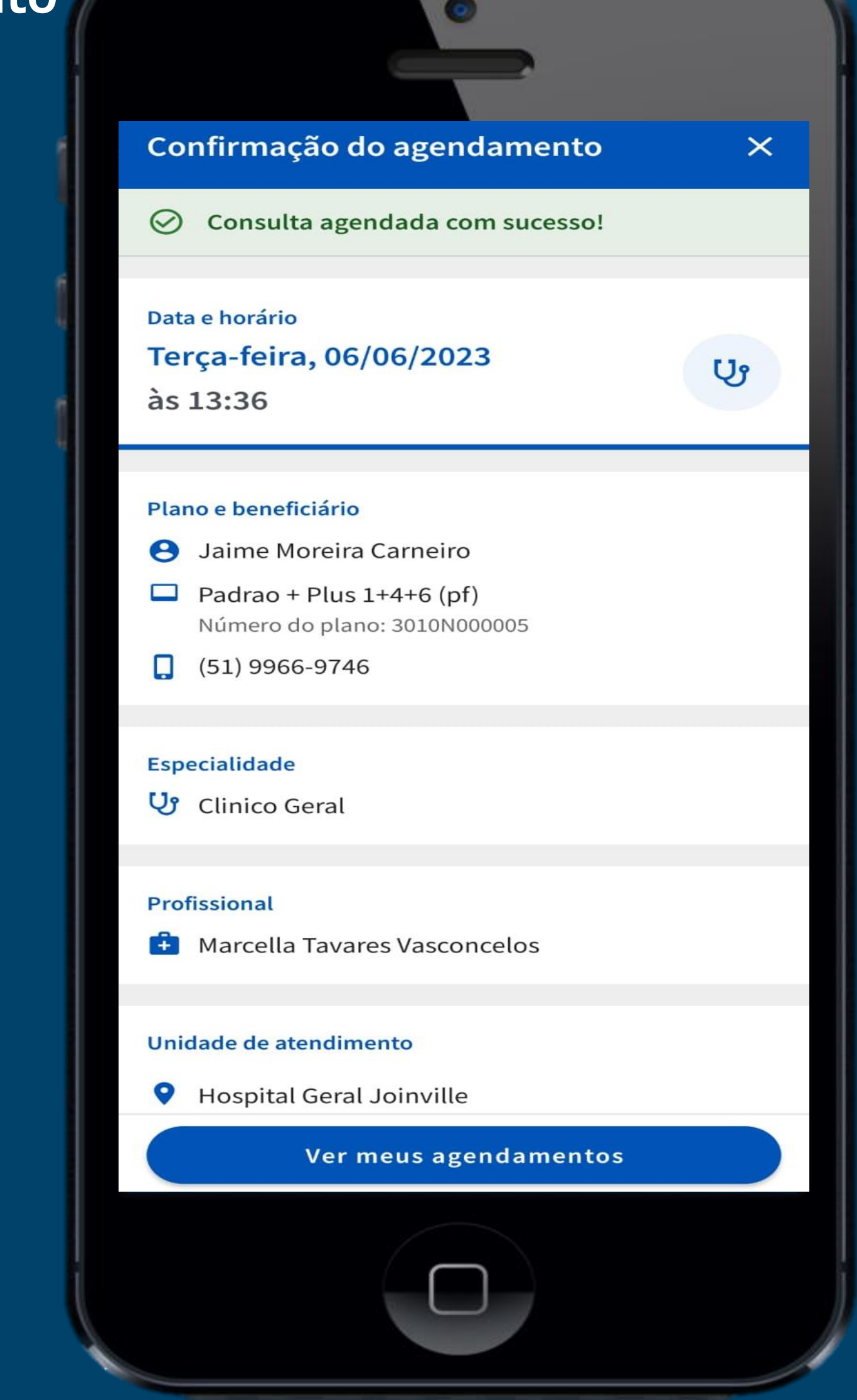

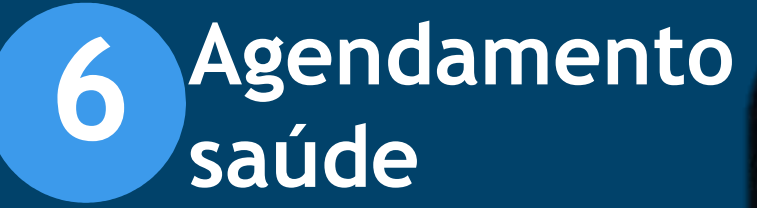

# **2 – Confirme seu de contato.**

**contrato, cidade de atendimento e celular** 

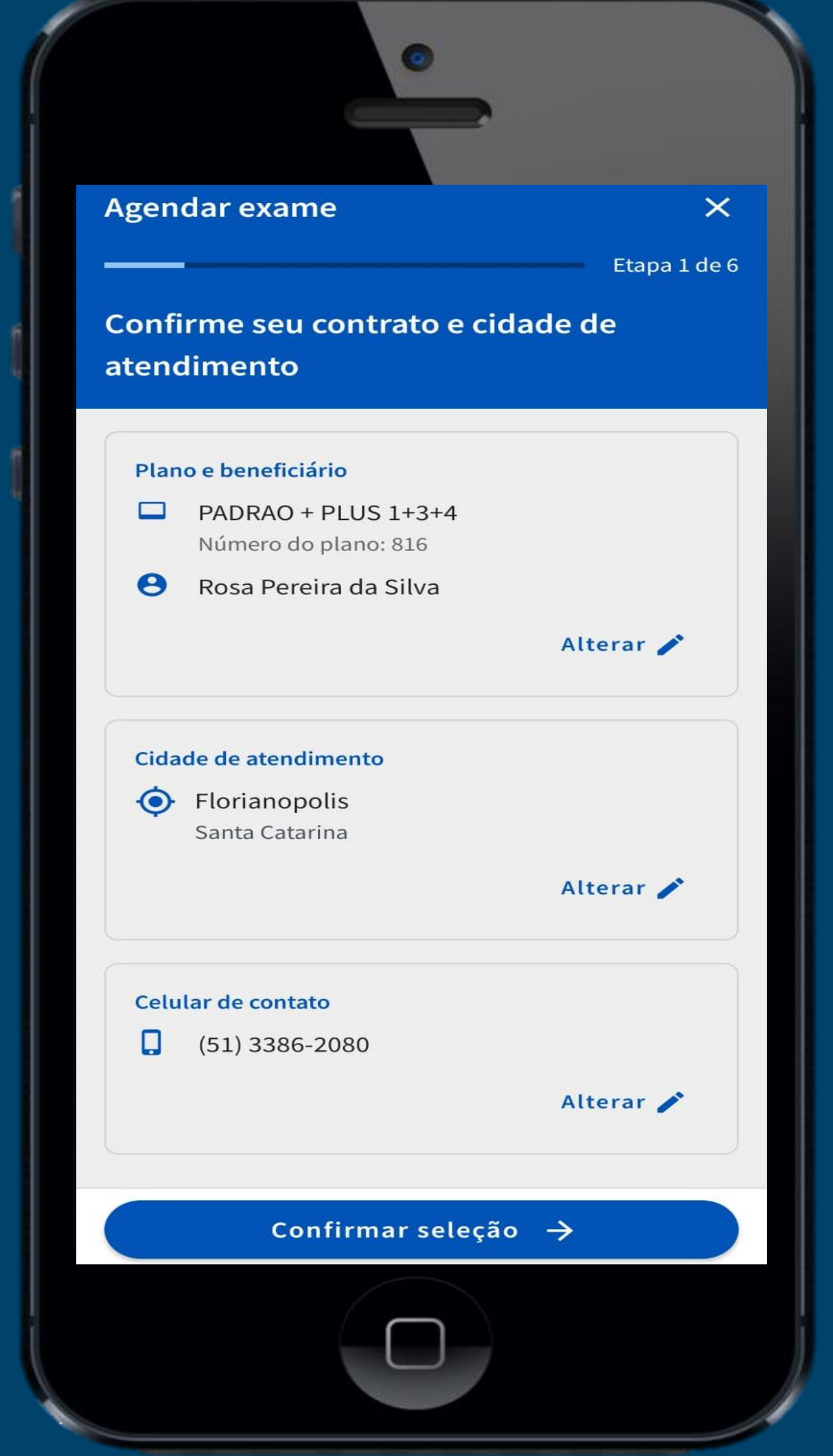

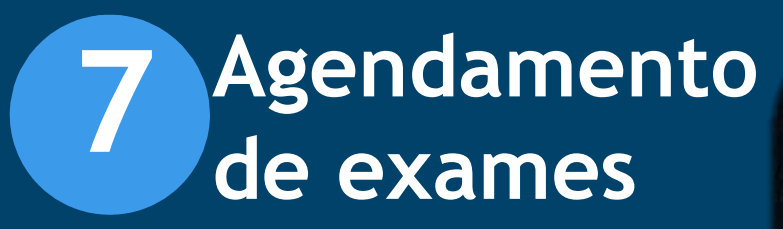

**1 – Para agendar exames, selecione agendar exames ou agendar.**<br> **agendar.**<br> **agendar.**<br> **agendar.** 

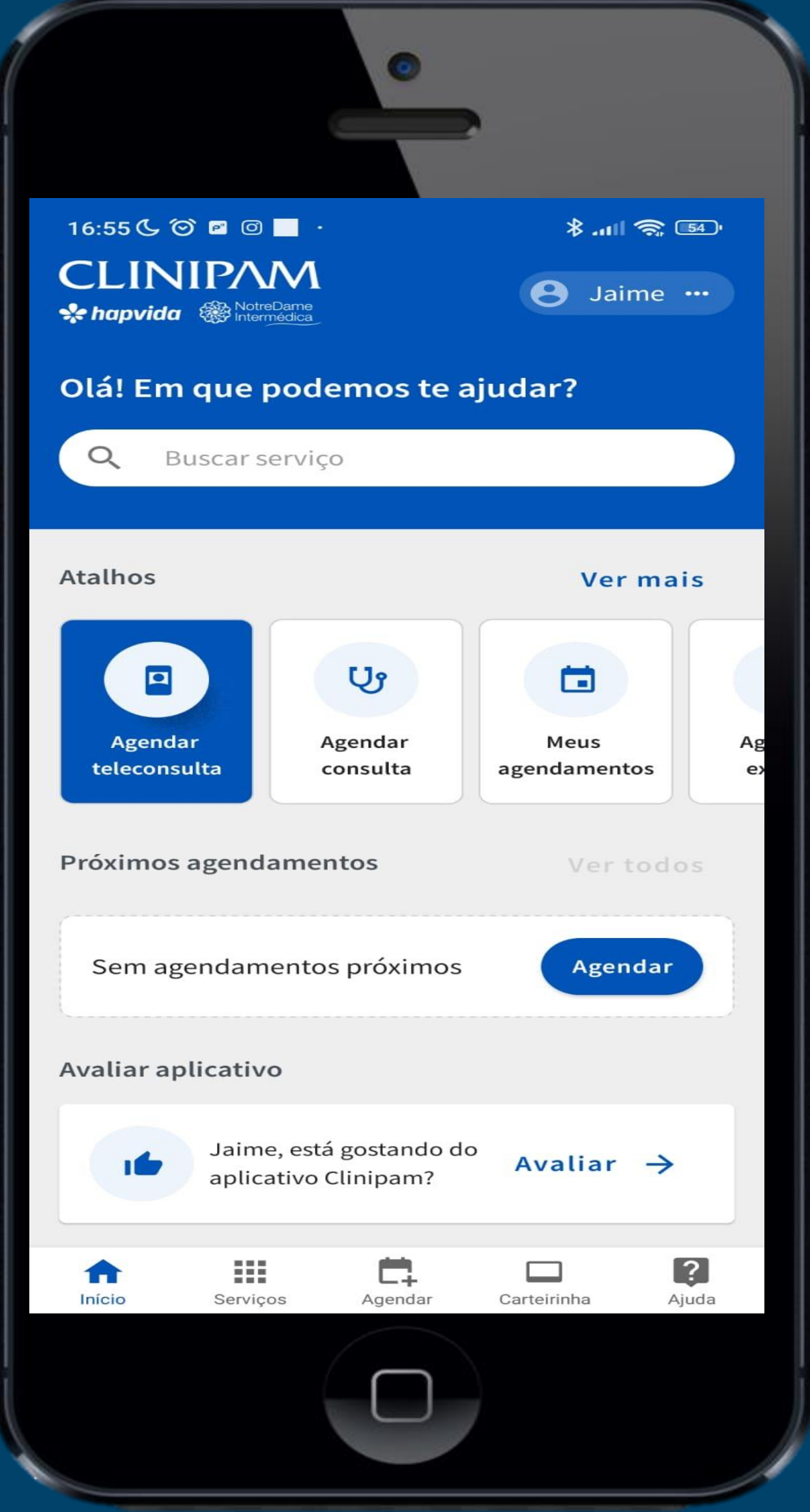

**3 – Selecione o exame desejado. 7**

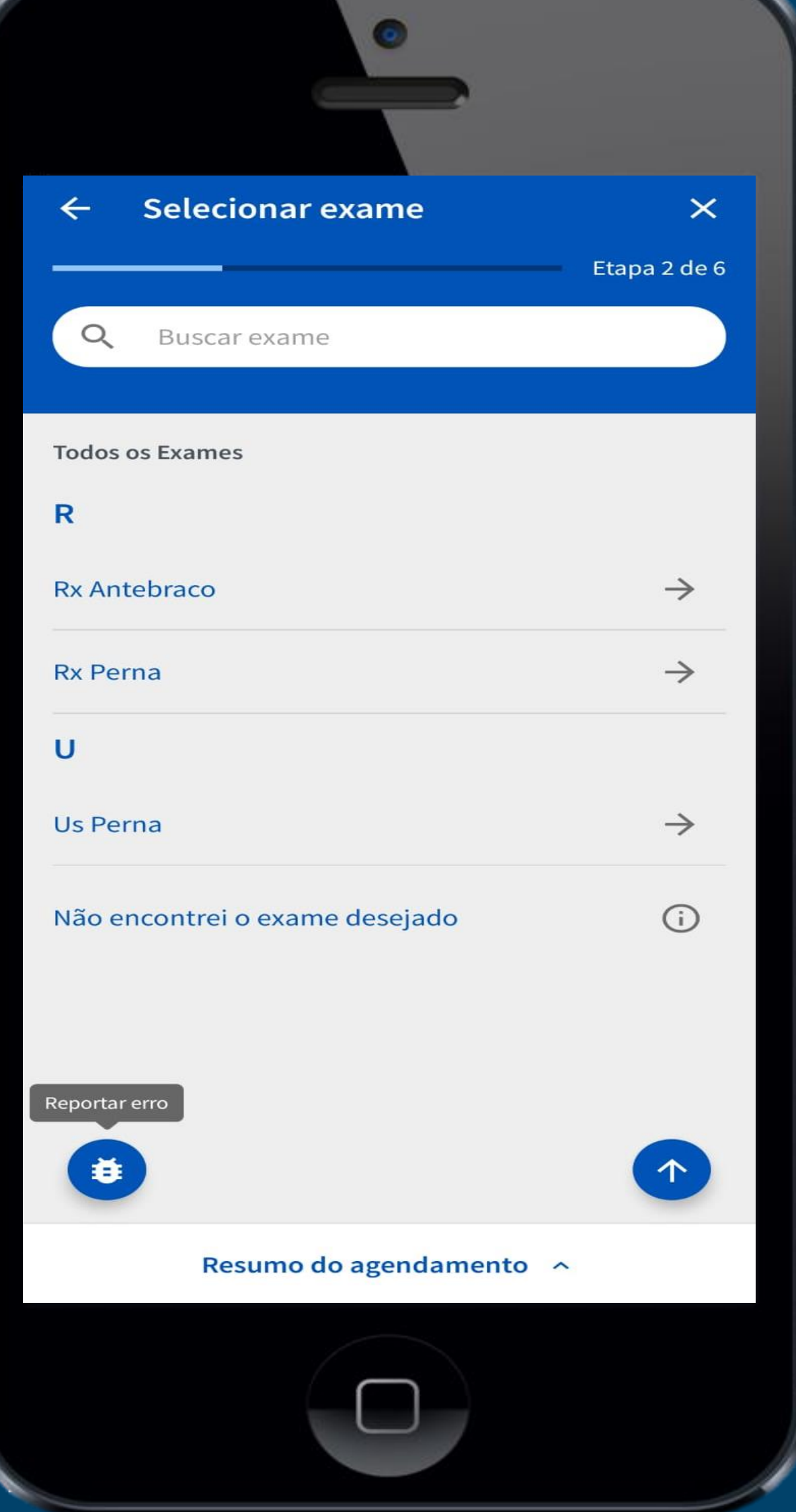

**4 – Lei atentamente as orientações do exames e clique em "Estou ciente e quero agendar" e após em "Continuar".**

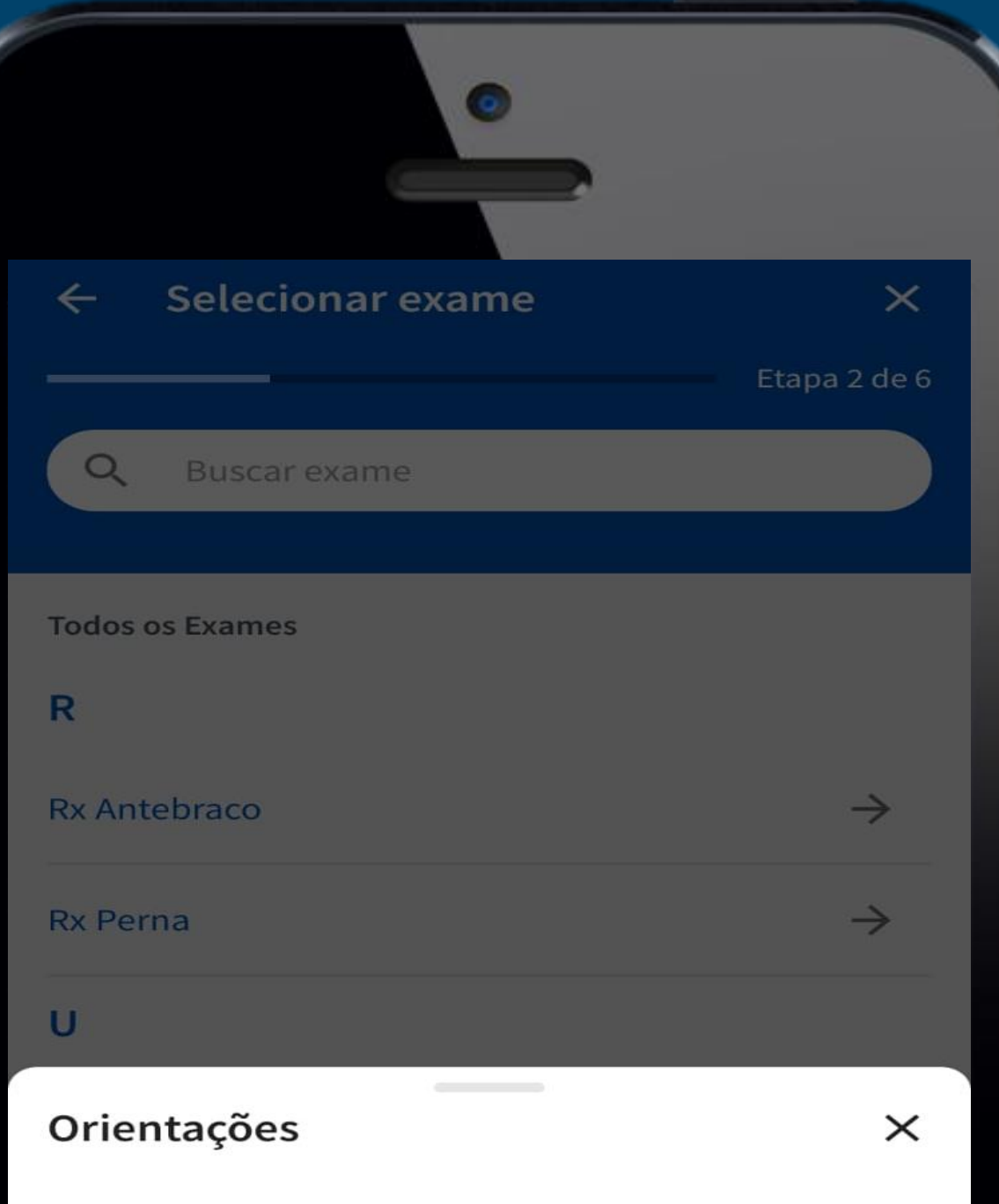

#### Atenção antes de agendar o exame!

Não é necessário realizar preparo\*SOMENTE PARA MULHERES:Se tiver com atraso menstrual, apresentar o exame de Beta HCG (com validade de 48 horasantes da data do exame). Menopausa é considerada acima de 55 anos ou 01 ano semmenstruar.

#### Stou ciente e quero agendar

Continuar

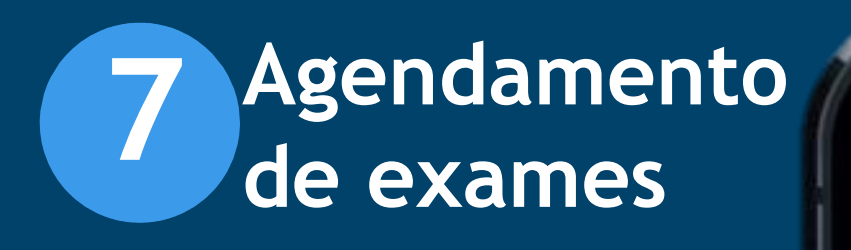

**5 – Selecione a unidade desejada. 7**

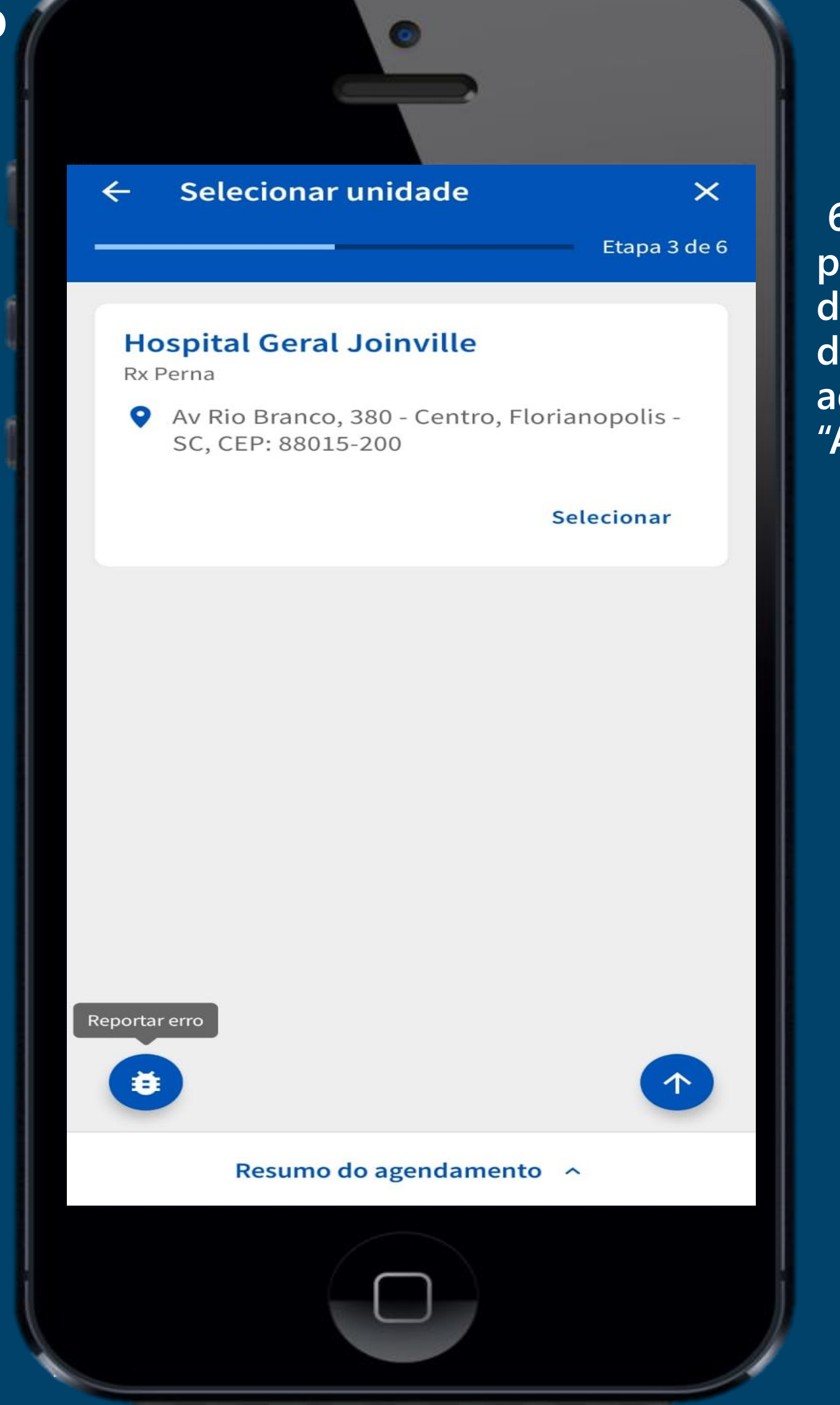

**6 – Selecione o profissional e horário desejado, mais caso deseja ver mais agendas clique em "Alterar datas".**

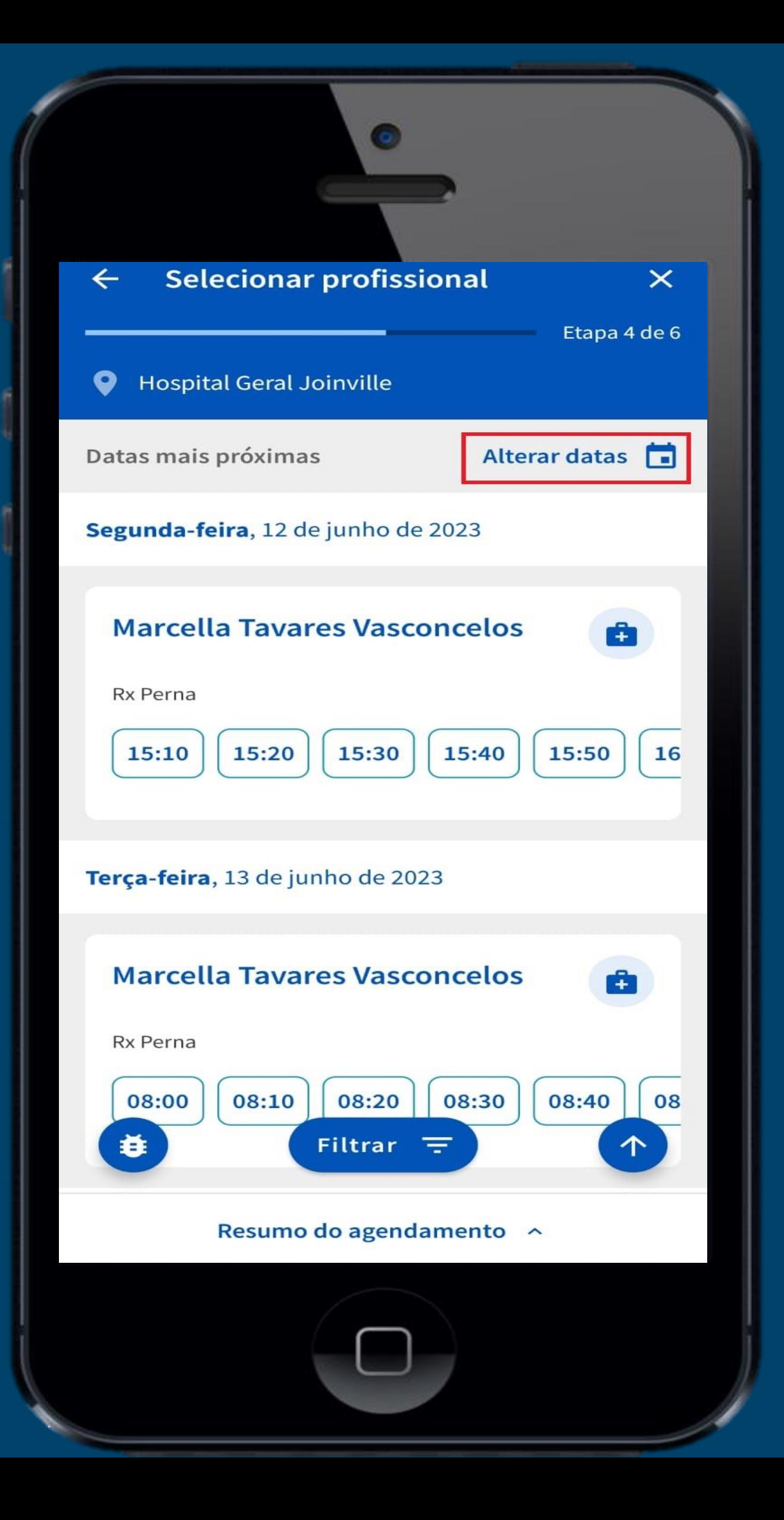

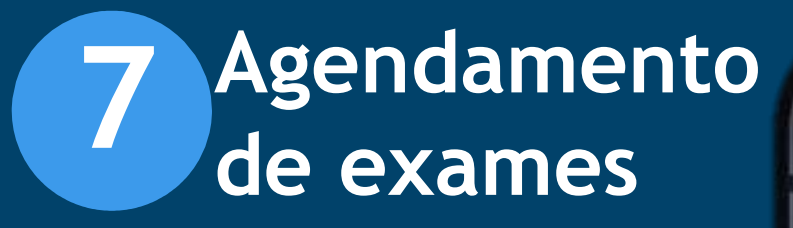

**8 – Revise as seleções feita e clique "confirmar agendamento".**

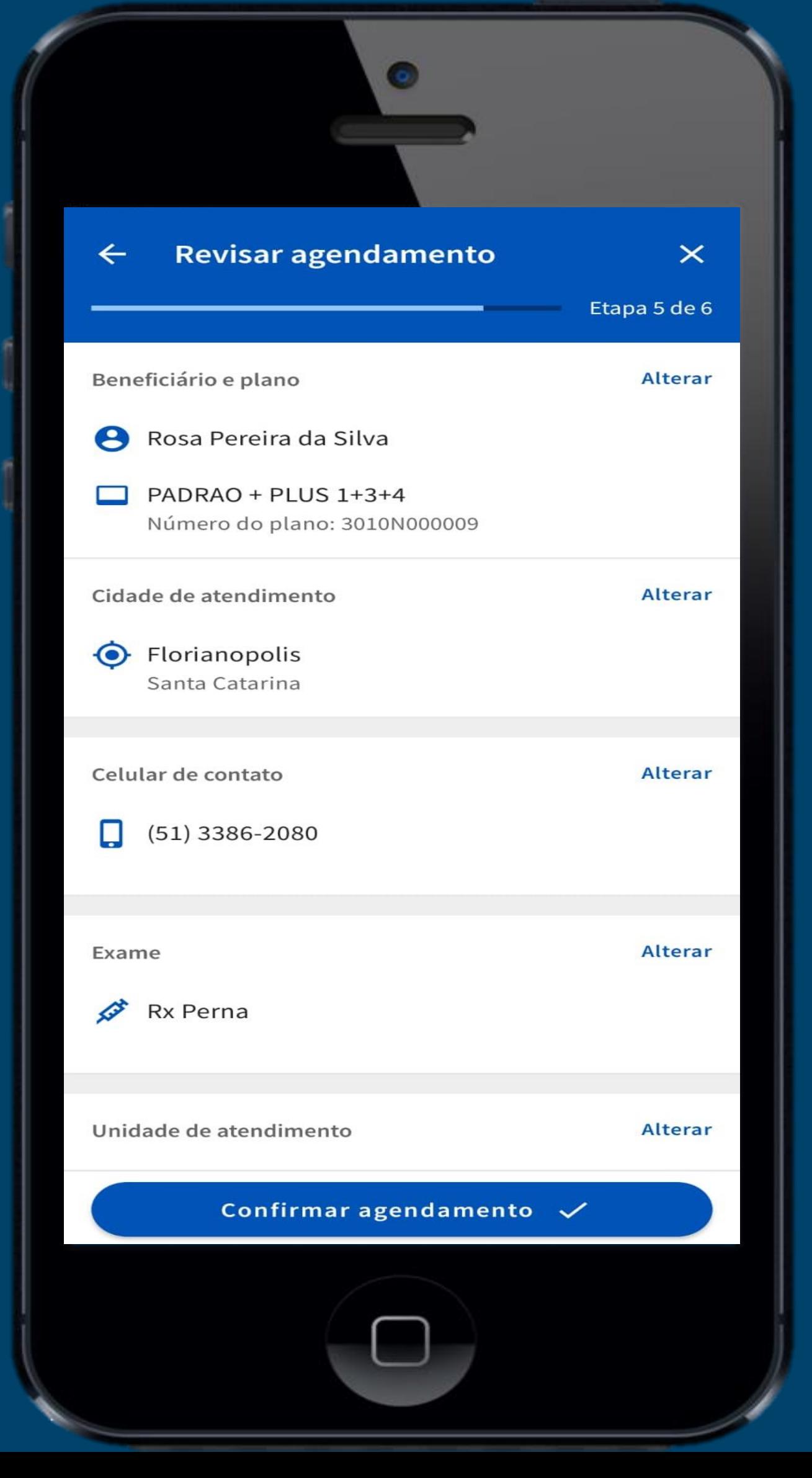

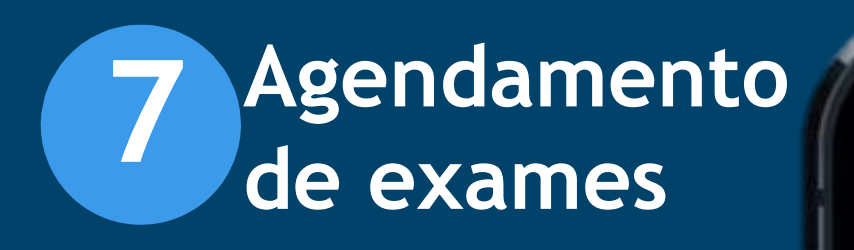

**7 – Selecione uma nova "data" e clique em "confirmar" seguida de**<br> **de**<br> **1**<br> **d**<br> **data"** e clic<br> **"confirmar"**<br>
um horário.

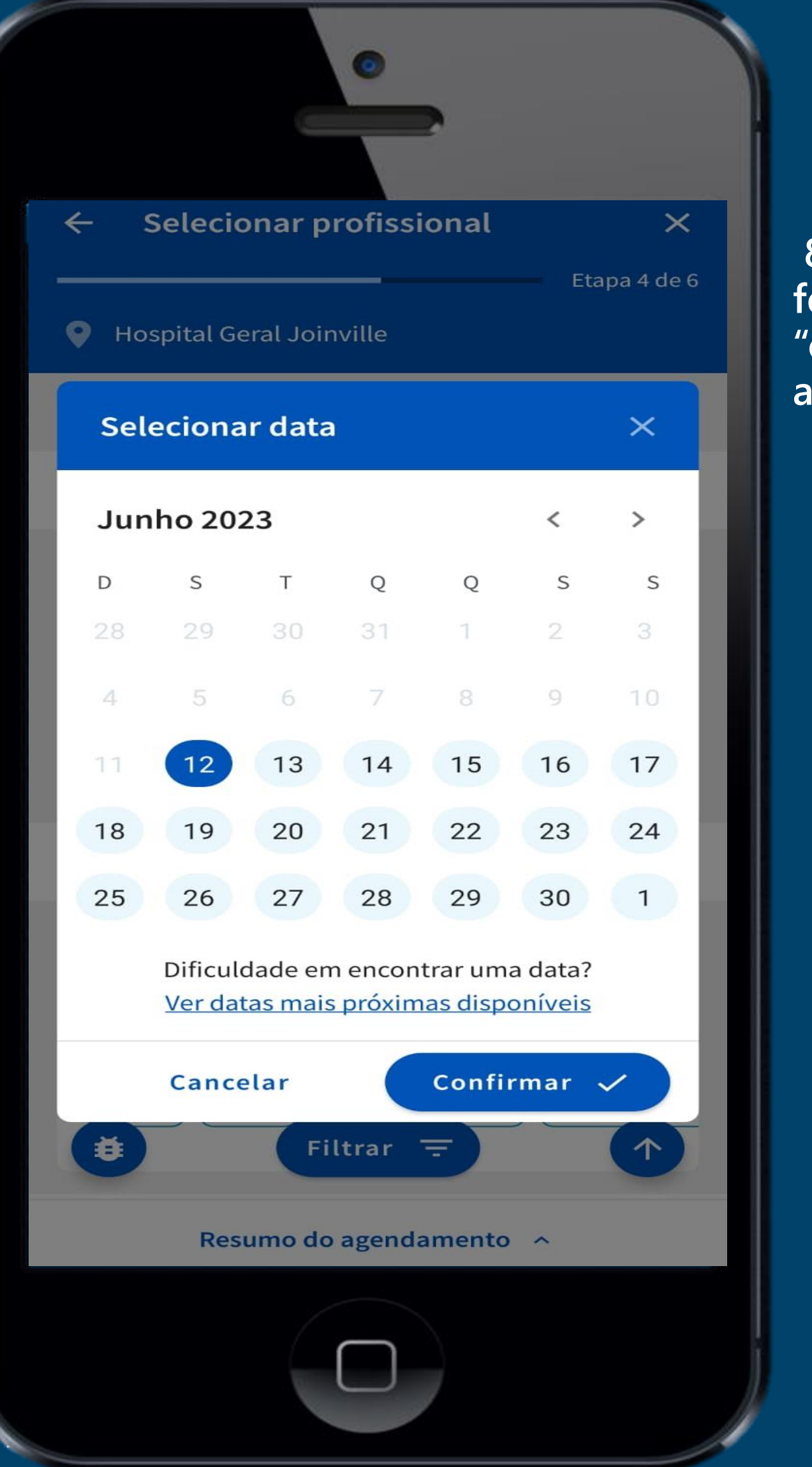

**9 – Pronto, esse é seu comprovante de agendamento.** 

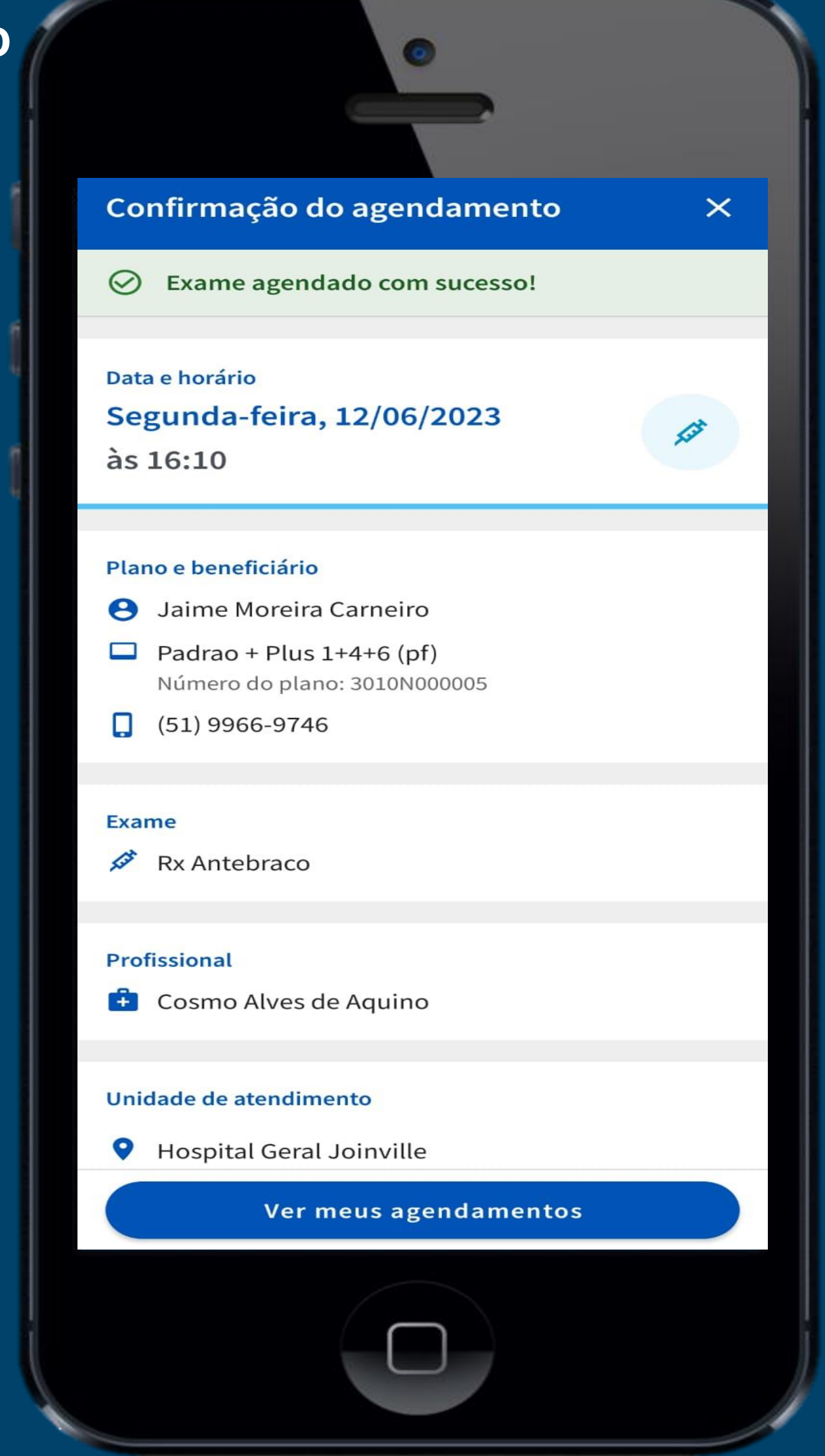

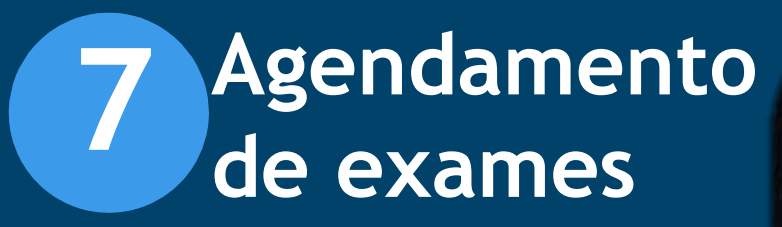

**1 – Selecione a opção** 

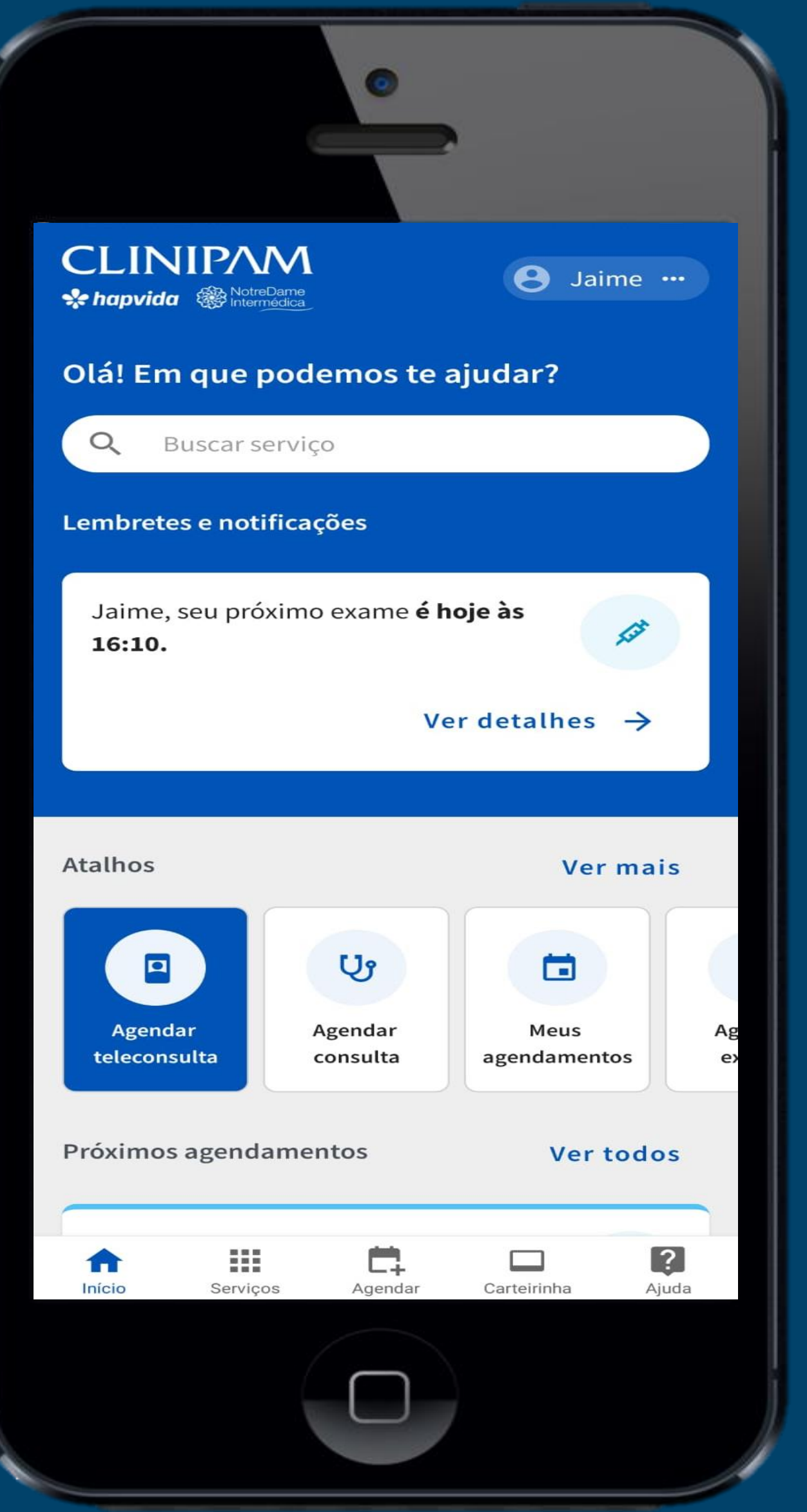

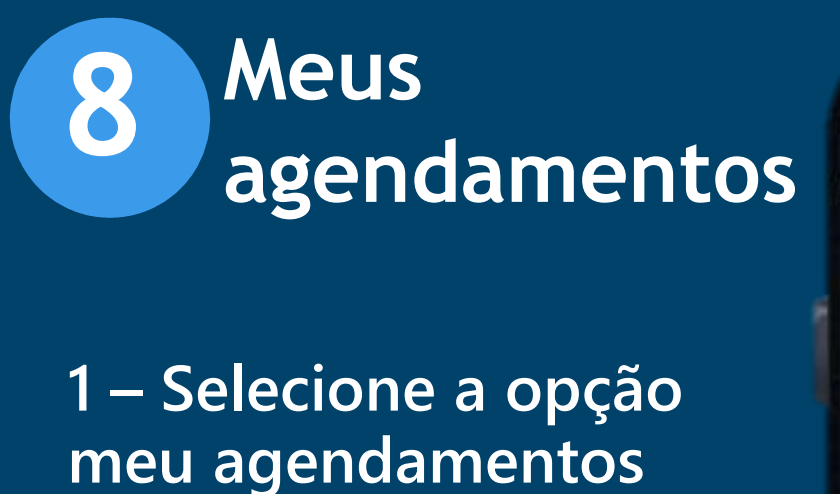

**2 – Aqui você consegue ver todos os seus agendamentos de consultas e exames.**

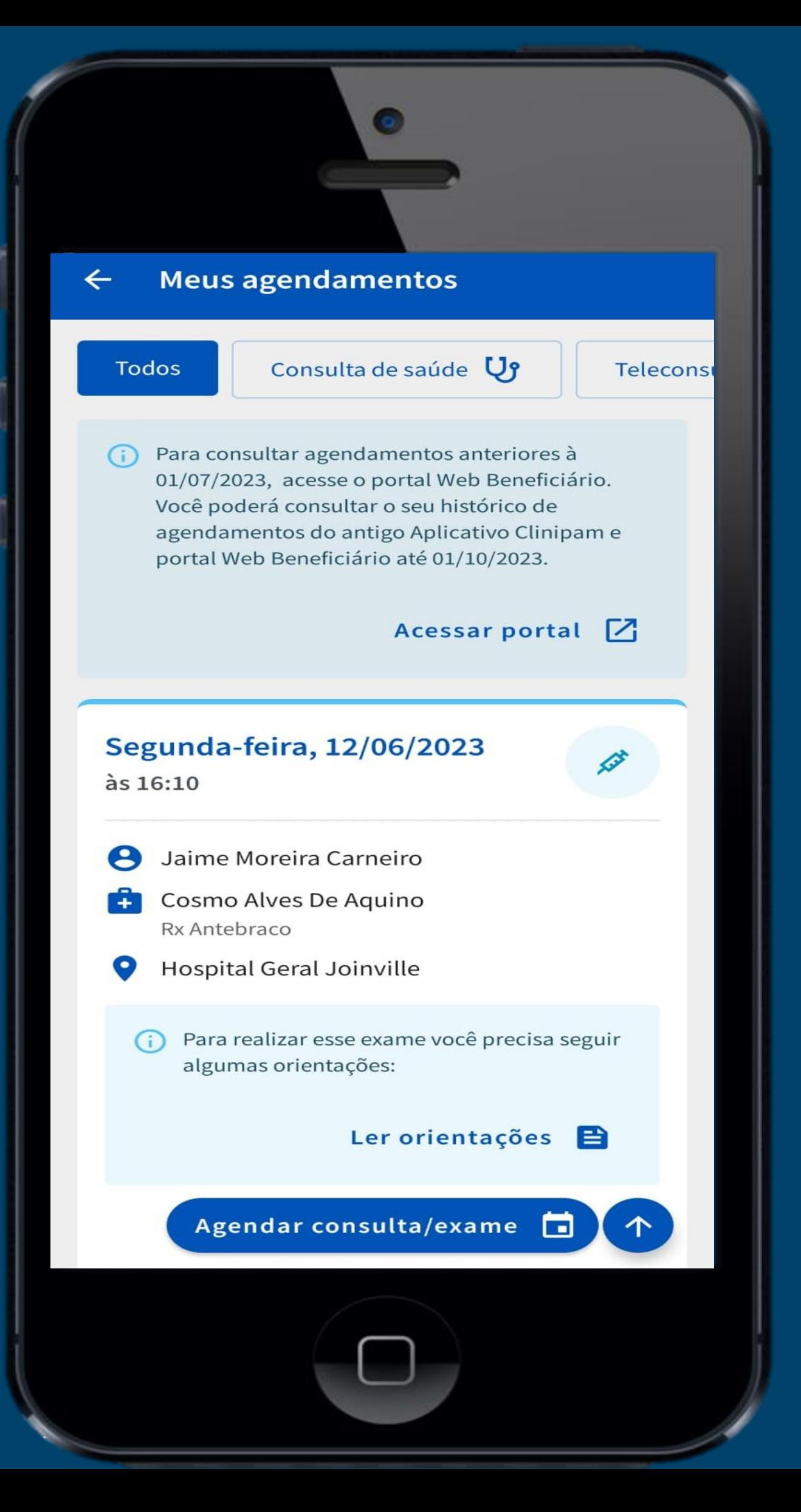

**3 – Nesse campo é possível ler as orientações caso o exames tenha algum tipo de preparo.**

### **4 – Esse é o seu**

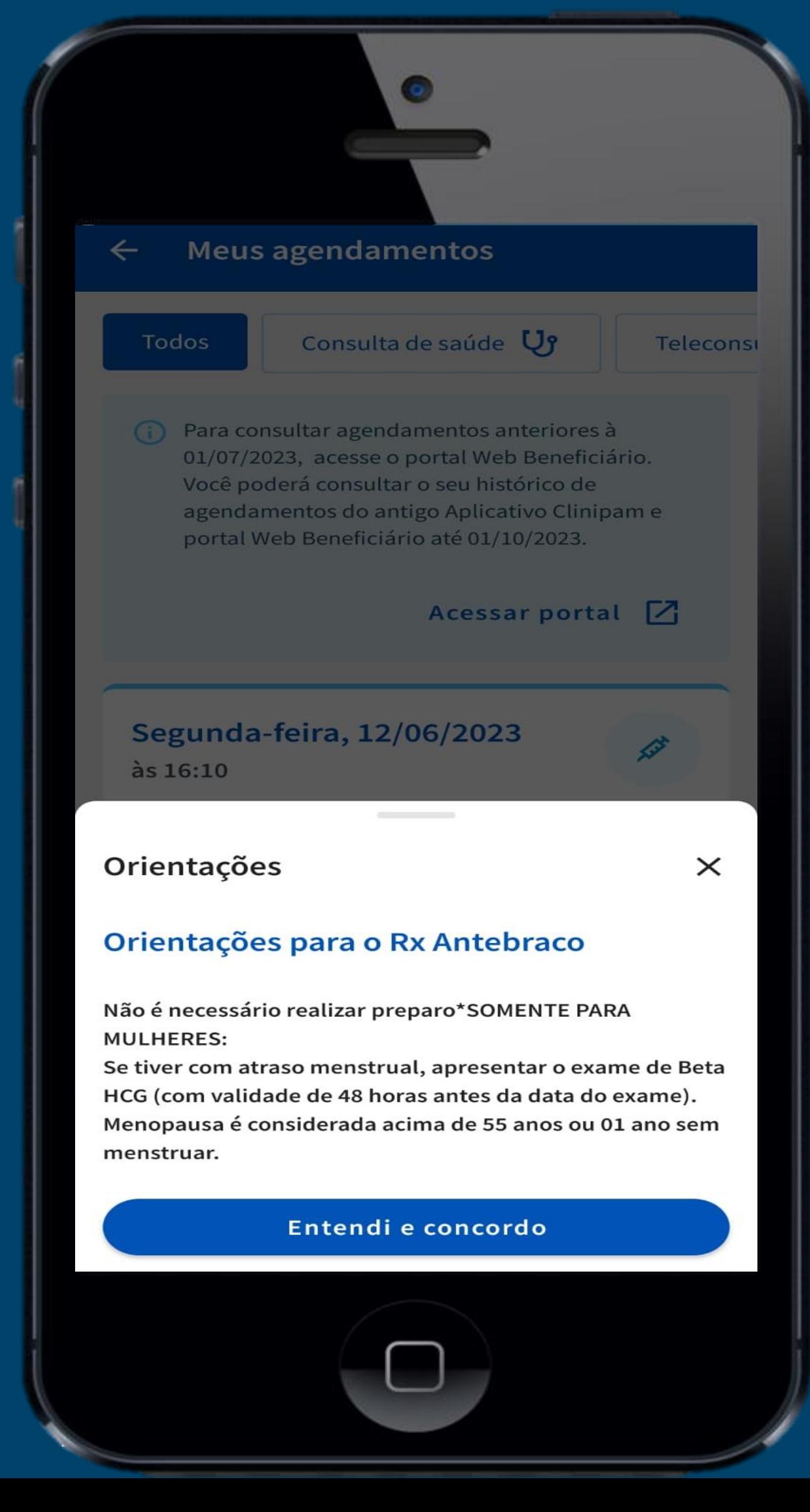

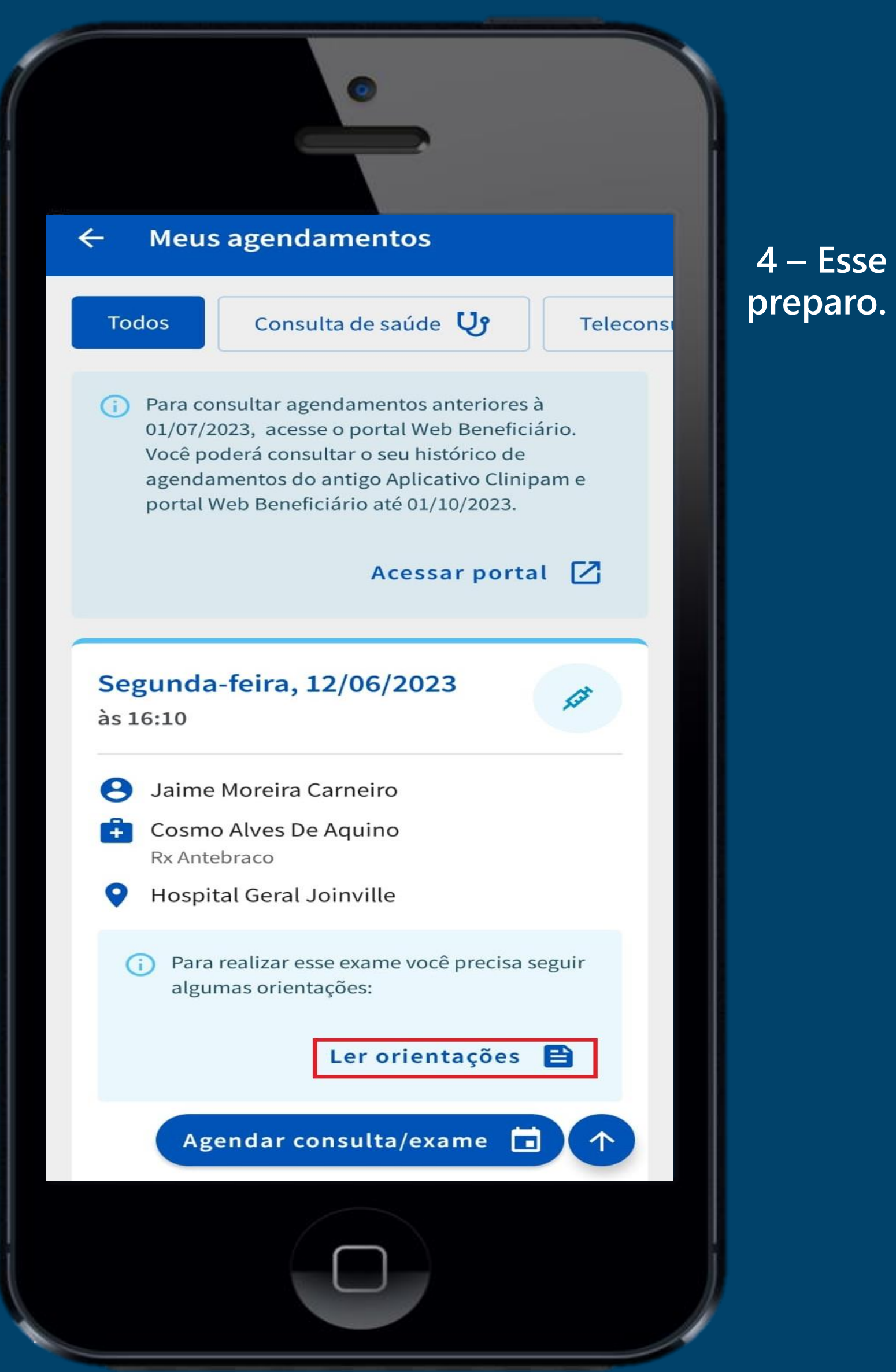

![](_page_29_Picture_0.jpeg)

**1 – Para remarcar ou cancelar agendamento, basta clicar em ver detalhes**

#### **Meus agendamentos**

 $\leftarrow$ 

(i) Para consultar agendamentos anteriores à 01/07/2023, acesse o portal Web Beneficiário. Você poderá consultar o seu histórico de agendamentos do antigo Aplicativo Clinipam e portal Web Beneficiário até 01/10/2023.

#### Acessar portal [7]

**2 – Na parte inferior da pagina é possível ver as opções de cancelamento e remarcação.**

![](_page_30_Figure_6.jpeg)

![](_page_30_Picture_7.jpeg)

![](_page_30_Picture_0.jpeg)

**1 – Para visualizar o resultados de seus exames, basta clicar na opção de "Resultado de exames"**

![](_page_31_Picture_2.jpeg)

**2 – Ao entrar na opção, insira a senha do exame e data de nascimento.**

![](_page_31_Picture_4.jpeg)

![](_page_31_Picture_0.jpeg)

**1 – Para visualizar a opção de minhas internações selecione o ícone de serviços na parte inferior do aplicativo, e em seguida clique em "Minha internação".**

![](_page_32_Picture_2.jpeg)

**2 – Ao selecionar,** 

# **insira o código da carteirinha do plano.**

![](_page_32_Picture_5.jpeg)

![](_page_32_Picture_0.jpeg)

**3 – Aqui você possui acesso as principais informações da internação.**

![](_page_33_Picture_2.jpeg)

![](_page_33_Picture_0.jpeg)

**1 – Para visualizar a opção de Guia Medico selecione o ícone de serviços na parte inferior do aplicativo, e em seguida clique em "Guia Medico".**

![](_page_34_Picture_2.jpeg)

# **2 – Confirme o contrato e cidade de atendimento.**

![](_page_34_Picture_4.jpeg)

![](_page_34_Picture_0.jpeg)

**3 – Selecione o tipo de serviços pois se faz obrigatório, "Especialidade" e "Nome de Unidade de Atendimento" é opcional após clique em Buscar**

![](_page_35_Picture_2.jpeg)

**4 – Selecione o unidade desejada e para mais informações clique em "Ver detalhes." ou caso desejar fazer uma nova consulta clique em fazer uma "Nova Pesquisa".**

#### Guia médico  $\leftarrow$

Resultados para: Consultórios e Clínicas de Cardiologia

#### 6

#### **Carmen Regina Saraiva Maia**

Av Oliveira Paiva 1090 - Cidade dos Funcionarios, **O** Fortaleza - Ce, Cep: 60822-131

 $\times$ 

#### Ligue para agendar uma consulta:

![](_page_35_Picture_10.jpeg)

![](_page_35_Picture_0.jpeg)

**5 – Pronto, essas são as informações sobre a unidade** 

![](_page_36_Picture_2.jpeg)

![](_page_36_Picture_0.jpeg)

**1 – Selecione a opção de Autorizações e solicitações, para autorizar o seu pedido medico.**

![](_page_37_Picture_2.jpeg)

**2 – Para solicitar autorização acesso com o mesmo login que utilizou para acessar o aplicativo.**

#### Solicitação de autorização  $\leftarrow$

## **SOLICITAÇÃO E ACOMPANHAMENTO DE AUTORIZAÇÃO**

Entre com seus dados e faça suas solicitações.

![](_page_37_Picture_103.jpeg)

![](_page_37_Picture_0.jpeg)

**3 – Selecione o beneficiário desejado.**

# Solicitação de autorização  $\leftarrow$ **SOLICITAÇÃO E ACOMPANHAMENTO DE AUTORIZAÇÃO** 日Sair Selecione um beneficiário para solicitar uma autorização. LUCAS ODHQV 28/12/2019 **HOSPITALAR GLOBAL ST BIANCA** ODHO 22/12/2020 **HOSPITALAR GLOBAL ST**

## **4 – Para uma nova solicitação clique em "Nova solicitação".**

#### Solicitação de autorização  $\leftarrow$

# **SOLICITAÇÃO E ACOMPANHAMENTO DE AUTORIZAÇÃO**

日Sair

Verifique o andamento das solicitações anteriores ou faça uma nova solicitação.

< Selecionar outro beneficiário

+ Nova solicitação

≡ Confira o andamento da sua solicitação

Caso necessário, solicitaremos documentos como: relatório médico, guia de solicitação médica, laudo de exames, etc. Aguarde nossa notificação através do e-mail, aplicativo, site ou SMS.

![](_page_38_Picture_0.jpeg)

**5 – Preencha todos os campos solicitados.**

# Solicitação de autorização  $\leftarrow$ **SOLICITAÇÃO E ACOMPANHAMENTO DE AUTORIZAÇÃO** ← Sair Preencha o formulário abaixo e envie anexado a guia de solicitação médica (legível). Para solicitações médicas mais complexas (cirurgias ou procedimentos de alta complexidade), envie previamente o seu relatório ou laudo de exames. √ Voltar para a lista de solicitações DDD + Celular \*  $E$ -mail  $*$  $UF*$ Cidade \* Observação Anexar imagens Escolha um arquivo ٠ Concluir solicitação ⊘

**6 – Solicitação realizada com sucesso.**

#### Solicitação de autorização  $\leftarrow$

# **SOLICITAÇÃO E ACOMPANHAMENTO DE AUTORIZAÇÃO**

日Sair

√ Voltar para a lista de solicitações

#### Solicitação realizada com sucesso!

Protocolo:

3928042

Aguarde o nosso retorno via e-mail, app ou site.

Clique aqui e acompanhe a sua solicitação.

Sua solicitação está em andamento. Caso seja necessário apresentação de laudo dos exames ou outros documentos, notificaremos através de e-mail, aplicativo, site ou SMS.

![](_page_39_Picture_0.jpeg)

**1 – Para visualizar a opção de Clube de Vantagens selecione o ícone de serviços na parte inferior do aplicativo, e em seguida clique em "Clube de Vantagens".**

![](_page_40_Picture_2.jpeg)

**2 – Cliquei no ícone "Conhecer Clube de Vantagens".**

#### Clube de vantagens

![](_page_40_Picture_5.jpeg)

 $\times$ 

#### Pronto para ter mais vantagem para sua saúde?

Conhecer Clube de Vantagens [2]

![](_page_40_Picture_8.jpeg)

![](_page_40_Picture_0.jpeg)

**3 – Pronto, aqui você consegue descontos com nossos parceiros.**

![](_page_41_Picture_2.jpeg)

![](_page_41_Picture_0.jpeg)

**1 – Para visualizar a opção de Extrato de coparticipação selecione o ícone de serviços na parte inferior do aplicativo, e em seguida clique em "Meu Financeiro".**

![](_page_42_Picture_2.jpeg)

# **Extrato de Coparticipação 14**

**2 – Cliquei em Extrato de coparticipação.**

![](_page_42_Picture_4.jpeg)

**3 – Aqui constarão as informações do extrato de coparticipação.**

![](_page_43_Picture_2.jpeg)

# **Extrato de Coparticipação 14**

**1 – Para visualizar a opção de Carteira do plano selecione o ícone de "Carteirinha" na parte inferior do aplicativo.**

![](_page_44_Picture_2.jpeg)

**2 – Pronto, aqui você tem acesso a sua "carteirinha" como também pode "Compartilhar" ou "Salvar Imagem".**

![](_page_44_Picture_4.jpeg)

![](_page_44_Picture_0.jpeg)

**1 – Para visualizar a opção de "Ajuda" selecione o ícone de "Ajuda" na parte inferior do aplicativo.**

![](_page_45_Picture_2.jpeg)

**2 – Aqui você tem acesso a ver opção de "Fale conosco" e "Canais de contato".**

![](_page_45_Picture_4.jpeg)

![](_page_45_Picture_0.jpeg)

## **3 – Ao clicar em "Mande sua mensagem!"**

- **- Selecione um motivo;**
- **- Insira um e -mail de contato**
- **- Insira um telefone de contato (Opcional)**
- **- Insira sua mensagem.**

![](_page_46_Picture_6.jpeg)

## **4 – Mensagem enviada com sucesso.**

![](_page_46_Picture_9.jpeg)

![](_page_46_Picture_0.jpeg)

**5 – Ao clicar em "Preciso de ajuda agora?" Você será direcionado para um chat -online conforme o setor selecionado.**

#### Mande sua mensagem

Selecione o motivo do contato para ser direcionado para o chat correto

(O)

![](_page_47_Picture_68.jpeg)

# **2 – Para ter acesso aos nossos telefones**

![](_page_47_Picture_69.jpeg)

**clique no setor desejado.** 

 $\times$ 

Pessoa com deficiência auditiva  $\mathbb{R}$ 

![](_page_47_Picture_0.jpeg)

# **CLINIP/W :** hapvida & NotreDame

![](_page_48_Picture_3.jpeg)